## **SHARP**®

XV-Z2000

PROJECTOR PROJECTEUR PROYECTOR PROJETOR OPERATION MANUAL MODE D'EMPLOI MANUAL DE OPERACION MANUAL DE OPERAÇÃO

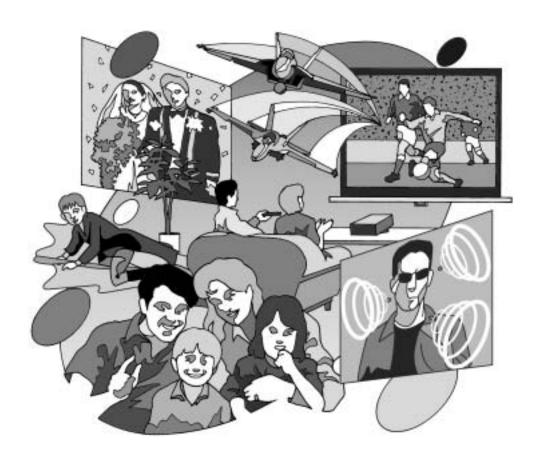

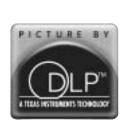

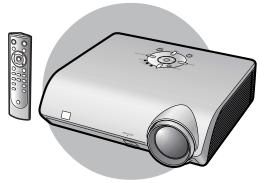

Before using the projector, please read this operation manual carefully.

## Introduction

#### IMPORTANT

For your assistance in reporting the loss or theft of your Projector, please record the Serial Number located on the bottom of the projector and retain this information. Before recycling the packaging, please ensure that you have checked the contents of the carton thoroughly against the list of "Supplied accessories" on page 5.

Model No.: XV-Z2000

Serial No.:

There are two important reasons for prompt warranty registration of your new SHARP Projector, using the REGISTRATION CARD packed with the projector.

This is to assure that you immediately receive the full benefit of the parts, service and labor warranty applicable to your purchase.

#### 2. CONSUMER PRODUCT SAFETY ACT

To ensure that you will promptly receive any safety notification of inspection, modification, or recall that SHARP may be required to give under the 1972 Consumer Product Safety Act, PLEASE READ CAREFULLY THE IMPORTANT "LIMITED WARRANTY" CLAUSE. U.S.A. ONLY

**▼**→

WARNING: High brightness light source. Do not stare into the beam of light, or view directly. Be especially careful that children do not stare directly into the beam of light.

**WARNING:** To reduce the risk of fire or electric shock, do not expose this product to rain or moisture.

See bottom of projector.

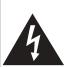

#### **CAUTION**

RISK OF ELECTRIC SHOCK. DO NOT REMOVE SCREWS **EXCEPT SPECIFIED USER** SERVICE SCREW.

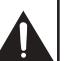

CAUTION: TO REDUCE THE RISK OF ELECTRIC SHOCK. DO NOT REMOVE COVER.

NO USER-SERVICEABLE PARTS EXCEPT LAMP UNIT. REFER SERVICING TO QUALIFIED SERVICE PERSONNEL

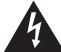

The lightning flash with arrowhead symbol, within an equilateral triangle, is intended to alert the user to the presence of uninsulated "dangerous voltage" within the product's enclosure that may be of sufficient magnitude to constitute a risk or electric shock to persons.

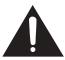

The exclamation point within a triangle is intended to alert the user to the presence of important operating and maintenance (servicing) instructions in the literature accompanying the product.

WARNING: FCC Regulations state that any unauthorized changes or modifications to this equipment not expressly approved by the manufacturer could void the user's authority to operate this equipment. U.S.A. ONLY

#### **INFORMATION**

This equipment has been tested and found to comply with the limits for a Class B digital device, pursuant to Part 15 of the FCC Rules. These limits are designed to provide reasonable protection against harmful interference in a residential installation. This equipment generates, uses, and can radiate radio frequency energy and, if not installed and used in accordance with the operation manual, may cause harmful interference to radio communications. However, there is no guarantee that interference will not occur in a particular installation. If this equipment does cause harmful interference to radio or television reception, which can be determined by turning the equipment off and on, the user is encouraged to try to correct the interference by one or more of the following measures:

- · Reorient or relocate the receiving antenna.
- Increase the separation between the equipment and the receiver.
- Connect the equipment into an outlet on a circuit different from that to which the receiver is connected.
- Consult the dealer or an experienced radio/TV technician for help.

U.S.A. ONLY

#### PRODUCT DISPOSAL

This projector utilises tin-lead solder, and a pressurised lamp containing a small amount of mercury. Disposal of these materials may be regulated due to environmental considerations. For disposal or recycling information, please contact your local authorities or, if you are located in the United States of America, the Electronic Industries Alliance: www.eiae.org.

#### **Declaration of Conformity**

SHARP PROJECTOR, MODEL XV-Z2000

This device complies with Part 15 of the FCC rules. Operation is subject to the following conditions: (1) This device may not cause harmful interference, and (2) this device must accept any interference received, including interference that may cause undesired operation.

Responsible Party:

SHARP ELECTRONICS CORPORATION Sharp Plaza, Mahwah, New Jersey 07430 TEL: 1-800-BE-SHARP (1-800-237-4277)

U.S.A. ONLY

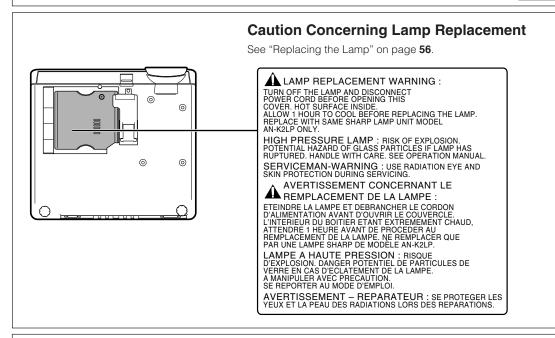

#### **WARNING:**

The cooling fan in this projector continues to run for about 90 seconds after the projector enters the standby mode. During normal operation, when putting the projector into standby mode always use the STANDBY button on the projector or on the remote control. Ensure the cooling fan has stopped before disconnecting the power cord. DURING NORMAL OPERATION, NEVER TURN THE PROJECTOR OFF BY DISCONNECTING THE POWER CORD. FAILURE TO OBSERVE THIS WILL RESULT IN PREMATURE LAMP FAILURE.

#### **WARNING:**

Some IC chips in this product include confidential and/or trade secret property belonging to Texas Instruments. Therefore you may not copy, modify, adapt, translate, distribute, reverse engineer, reverse assemble or discompile the contents thereof.

This SHARP projector uses a DMD panel. This very sophisticated panel contains 921,600 pixels micromirrors. As with any high technology electronic equipment such as large screen TVs, video systems and video cameras, there are certain acceptable tolerances that the equipment must conform to.

This unit has some inactive pixels within acceptable tolerances which may result in inactive dots on the picture screen. This will not affect the picture quality or the life expectancy of the unit.

- DLP<sup>™</sup> (Digital Light Processing) and DMD<sup>™</sup> (Digital Micromirror Device) are trademarks of Texas Instruments, Inc.
- Microsoft® and Windows® are registered trademarks of Microsoft Corporation in the United States and/or other countries.
- PC/AT is a registered trademark of International Business Machines Corporation in the United States.
- Macintosh® is a registered trademark of Apple Computer, Inc. in the United States and/or other countries.
- · All other company or product names are trademarks or registered trademarks of their respective companies.

## Contents

| eparing                                                                                                    |                                               |                                                                                                    |                  |
|----------------------------------------------------------------------------------------------------|-----------------------------------------------|----------------------------------------------------------------------------------------------------|------------------|
| Introduction                                                                                                  |                                               | Setup                                                                                                    |                  |
| Contents  Accessories  IMPORTANT SAFEGUARDS  Part Names and Functions  Using the Remote Control  Usable Range | <b>5</b><br><b>6</b><br><b>9</b><br><b>13</b> | Setting Up the Projector Setting Up the Projector Screen Size and Projection Distance Projecting a Reversed Image  Connections | 1<br>1           |
| Inserting the Batteries                                                                                       | 13                                            | Connections                                                                                                    | . 19             |
| Quick Start                                                                                                   |                                               | Main Equipment                                                                                                    |                  |
| Quick Start                                                                                                   | 14                                            | Samples of Cables for Connection                                                                                               | . 2 <sup>1</sup> |
| ing                                                                                                    |                                               |                                                                                                    |                  |
| Basic Operation                                                                                               |                                               | Gamma Correction Function Emphasising the Contrast                                                                             |                  |
| Turning the Projector On/Off                                                                                  | 28                                            | Picture Mode Function                                                                                                    |                  |
| Image Projection                                                                                              | . 29                                          | Switching the High Brightness/High Contrast Mode                                                                               |                  |
| Switching the INPUT Mode                                                                                      |                                               | Computer Image Adjustment                                                                                                    |                  |
| Adjusting the Projected Image Size                                                                            |                                               | ("Fine Sync" menu)                                                                                                    | . 4              |
| Using the Adjustment Feet                                                                                     |                                               | Adjusting the Computer Image                                                                                                   |                  |
| Keystone Correction                                                                                           |                                               | Special Modes Setting                                                                                                    |                  |
| Placement of the Projected Image Using the                                                                    |                                               | Auto Sync Adjustment                                                                                                    |                  |
| Keystone Correction                                                                                           |                                               | Checking the Input Signal                                                                                                    |                  |
| Selecting the Picture Mode                                                                                    |                                               | Using the "Options" Menu                                                                                                    |                  |
| Switching the High Brightness / High Contrast Mode                                                            |                                               | Checking the Lamp Life Status                                                                                                  |                  |
| Adjusting the Picture Aspect Ratio                                                                            |                                               | Setting On-screen bisplay                                                                                                    |                  |
|                                                                                                    |                                               | Signal Type Setting                                                                                                    |                  |
| Useful Features                                                                                               |                                               | Selecting a Background Image                                                                                                   |                  |
|                                                                                                    | 200                                           | Eco Mode                                                                                                    |                  |
| Menu Items                                                                                                    |                                               | Auto Power Off Function                                                                                                    |                  |
| Using the Menu Screen                                                                                         |                                               | Selecting the Menu Screen Position                                                                                             |                  |
| Menu Selections (Settings)                                                                                    |                                               | Selecting the Menu Color  Selecting the On-screen Display                                                                      | 5                |
| Picture Adjustment ("Picture" menu)                                                                           |                                               | Language and the Projection Mode                                                                                               | 5                |
| Adjusting the Image                                                                                           |                                               | Selecting the On-screen Display Language                                                                                       |                  |
| Adjusting the Color Temperature                                                                               |                                               | Setting the Projection Mode                                                                                                    | 5                |
| ference                                                                                                    |                                               |                                                                                                    |                  |
| Appendix                                                                                                    |                                               | Communication conditions                                                                                                    |                  |
|                                                                                                    |                                               | Basic format                                                                                                    |                  |
| Maintenance                                                                                                   |                                               | Commands  Computer Compatibility Chart                                                                                         |                  |
| Maintenance Indicators                                                                                        |                                               | Troubleshooting                                                                                                    |                  |
| Regarding the Lamp                                                                                            |                                               | For SHARP Assistance (U.S.A. only)                                                                                             |                  |
| Lamp Caution Concerning the Lamp                                                                              |                                               | Specifications                                                                                                    |                  |
| Replacing the Lamp                                                                                            |                                               | Dimensions                                                                                                    |                  |
| Removing and Installing the Lamp Unit                                                                         |                                               | Glossary                                                                                                    |                  |
| Resetting the Lamp Timer                                                                                      |                                               | Index                                                                                                    |                  |
| Connecting Pin Assignments                                                                                    |                                               | CONSUMER LIMITED WARRANTY                                                                                                    | - 0              |
| RS-232C Specifications and Command                                                                            |                                               | (VALID IN USA ONLY)                                                                                                    | . 6              |
| Settings                                                                                                    | . 60                                          | LIMITED WARRANTY                                                                                                    |                  |

(VALID IN CANADA ONLY) ...... 68

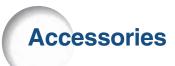

#### Supplied accessories

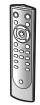

Remote control RRMCGA334WJSA

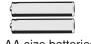

Two AA size batteries

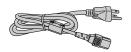

Power cord (6' (1.8 m)) QACCDA007WJPZ

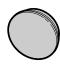

Lens cap (attached) PCAPHA021WJSA

Operation manual TINS-B529WJZZ

#### **Optional accessories**

■ 3 RCA to 15-pin D-sub cable (9'10" (3.0 m)) AN-C3CP2 ■ DVI to 15-pin D-sub adaptor (7.9" (20 cm)) AN-A1DV ■ DVI cable (9'10" (3.0 m)) AN-C3DV ■ Lamp unit AN-K2LP

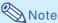

· Some of the optional accessories may not be available depending on the region. Please check with your nearest Authorized SharpVision Service Center or Dealer.

#### **Marks Used in This Operation Manual**

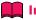

Info ......Indicates safeguards when using the projector.

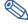

Note ......Indicates additional information for setting up and operating the projector.

• In this operation manual, the illustration and the screen display are simplified for explanation, and may differ slightly from actual display.

## IMPORTANT SAFEGUARDS

#### CAUTION: Please read all of these instructions before you operate this product and save these instructions for later use.

Electrical energy can perform many useful functions. This product has been engineered and manufactured to assure your personal safety. BUT IMPROPER USE CAN RESULT IN POTENTIAL ELECTRICAL SHOCK OR FIRE HAZARDS. In order not to defeat the safeguards incorporated in this product, observe the following basic rules for its installation, use and servicing.

#### 1. Read Instructions

All the safety and operating instructions should be read before the product is operated.

#### 2. Retain Instructions

The safety and operating instructions should be retained for future reference.

#### 3. Heed Warnings

All warnings on the product and in the operating instructions should be adhered to.

#### 4. Follow Instructions

All operating and use instructions should be followed.

#### 5. Cleaning

Unplug this product from the wall outlet before cleaning. Do not use liquid cleaners or aerosol cleaners. Use a damp cloth for cleaning

#### 6. Attachments

Do not use attachments not recommended by the product manufacturer as they may cause hazards.

#### 7. Water and Moisture

Do not use this product near water-for example, near a bath tub, wash bowl, kitchen sink, or laundry tub; in a wet basement; or near a swimming pool; and the like.

#### 8. Accessories

Do not place this product on an unstable cart, stand, tripod, bracket, or table. The product may fall, causing serious injury to a child or adult, and serious damage to the product. Use only with a cart, stand, tripod, bracket, or table recommended by the manufacturer, or sold with the product. Any mounting of the product should follow the manufacturer's instructions, and should use a mounting accessory recommended by the manufacturer.

#### 9. Transportation

A product and cart combination should be moved with care. Quick stops, excessive force, and uneven surfaces may cause the product and cart combination to overturn.

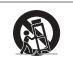

#### 10. Ventilation

Slots and openings in the cabinet are provided for ventilation to ensure reliable operation of the product and to protect it from overheating, and these openings must not be blocked or covered. The openings should never be blocked by placing the product on a bed, sofa, rug, or other similar surface. This product should not be placed in a built-in installation such as a bookcase or rack unless proper ventilation is provided or the manufacturer's instructions have been adhered to.

#### 11. Power Sources

This product should be operated only from the type of power source indicated on the marking label. If you are not sure of the type of power supply to your home, consult your product dealer or local power company. For products intended to operate from battery power, or other sources, refer to the operating instructions

#### 12. Grounding or Polarization

This product is provided with one of the following types of plugs. If the plug should fail to fit into the power outlet, please contact your electrician.

Do not defeat the safety purpose of the plug.

Two-wire type (mains) plug.

Three-wire grounding type (mains) plug with a grounding terminal.

This plug will only fit into a grounding type power

#### 13. Power-Cord Protection

Power-supply cords should be routed so that they are not likely to be walked on or pinched by items placed upon or against them, paying particular attention to cords at plugs, convenience receptacles, and the point where they exit from the product.

#### 14. Lightning

For added protection for this product during a lightning storm, or when it is left unattended and unused for long periods of time, unplug it from the wall outlet and disconnect the cable system. This will prevent damage to the product due to lightning and power-line surges.

#### 15. Overloading

Do not overload wall outlets, extension cords, or integral convenience receptacles as this can result in a risk of fire or electric shock

16. Object and Liquid Entry
Never push objects of any kind into this product through openings as they may touch dangerous voltage points or short-out parts that could result in a fire or electric shock. Never spill liquid of any kind on the product.

#### 17. Servicing

Do not attempt to service this product yourself as opening or removing covers may expose you to dangerous voltage or other hazards. Refer all servicing to qualified service personnel

#### 18. Damage Requiring Service

Unplug this product from the wall outlet and refer servicing to qualified service personnel under the following conditions:

- a. When the power-supply cord or plug is damaged.
- If liquid has been spilled, or objects have fallen into the product.
- If the product has been exposed to rain or water.
- If the product has been exposed to fail of water.

  If the product does not operate normally by following the operating instructions. Adjust only those controls that are covered by the operating instructions, as an improper adjustill of other controls may result in damage and will often require extensive work by a qualified technician to restore the product to normal operation
- e. If the product has been dropped or damaged in any
- When the product exhibits a distinct change in performance, this indicates a need for service.

#### 19. Replacement Parts

When replacement parts are required, ensure the service technician has used replacement parts specified by the manufacturer or have the same characteristics as the original part. Unauthorized substitutions may result in fire, electric shock, or other hazards.

#### 20. Safety Check

Upon completion of any service or repairs to this product, ask the service technician to perform safety checks to determine that the product is in proper operating condition.

#### 21. Wall or Ceiling Mounting

This product should be mounted to a wall or ceiling only as recommended by the manufacturer.

#### 22. Heat

This product should be situated away from heat sources such as radiators, heat registers, stoves, or other products (including amplifiers) that produce heat.

# Ensure that you read the following safeguards when setting up your projector.

#### Caution concerning the lamp unit

■ Potential hazard of glass particles if lamp ruptures. In case of lamp rupture, contact your nearest Authorized SharpVision Service Center or Dealer for a replacement.

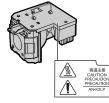

See "Replacing the Lamp" on page 56.

## Caution concerning the setup of the projector

■ For minimal servicing and to maintain high image quality, SHARP recommends that this projector be installed in an area free from humidity, dust and cigarette smoke. When the projector is subjected to these environments, the vents and lens must be cleaned more often. As long as the projector is regularly cleaned, use in these environments will not reduce the overall operation life of the unit. Internal cleaning should only be performed by an Authorized SharpVision Service Center or Dealer.

## Do not set up the projector in places exposed to direct sunlight or bright light.

■ Position the screen so that it is not in direct sunlight or room light. Light falling directly on the screen washes out the colors, making viewing difficult. Close the curtains and dim the lights when setting up the screen in a sunny or bright room.

## The projector may be safely tilted to a maximum angle of 12 degrees.

■ Placement should be within ±12 degrees of horizontal.

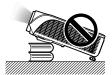

## Warning about placing the projector in a high position

■ When placing the projector in a high position, ensure to secure it carefully to avoid personal injury caused by the projector falling down.

## Do not subject the projector to hard impact and/or vibration.

■ Take care with the lens so as not to hit or damage the surface of the lens.

#### Rest your eyes occasionally.

■ Continuously watching the screen for long hours will cause eye strain. Ensure to occasionally rest your eyes.

## Avoid locations with extremes of temperature.

- The operating temperature of the projector is from 41°F to 95°F (+5°C to +35°C).
- The storage temperature of the projector is from -4°F to 140°F (-20°C to +60°C).

## Do not block the exhaust and intake vents.

- Allow at least 7 <sup>7</sup>/<sub>8</sub> inches (20 cm) of space between the exhaust vent and the nearest wall or obstruction.
- Ensure that the intake vent and the exhaust vent are not obstructed.
- If the cooling fan becomes obstructed, a protection circuit will automatically put the projector into standby mode to prevent overheat damage. This does not indicate a malfunction (See pages **54** and **55**.). Remove the projector power cord from the wall outlet and wait at least 10 minutes. Place the projector where the intake and exhaust vents are not blocked, plug the power cord back in and turn on the projector. This will return the projector to the normal operating condition.

#### **IMPORTANT SAFEGUARDS**

#### Caution regarding usage of the projector

- When using the projector, ensure not to subject it to hard impact and/or vibration, as this can result in damage. Take extra care with the lens. If you are not to use the projector for a long time, ensure to unplug the power cord from the wall outlet, and disconnect any other cables connected to it.
- Do not use the projector by holding the lens.
- When you are not to use the projector for a long time, or storing the projector, ensure to attach the lens cap to the projector (See page 9.).
- Do not expose the projector to direct sunlight or near heat sources. The projector may change color or become deformed.

#### Other connected equipment

- When connecting a computer or other audiovisual equipment to the projector, make the connections AFTER unplugging the power cord of the projector from the AC outlet and turning off the equipment to be connected.
- Please read the operation manuals of the projector and the equipment to be connected for instructions on how to make the connections.

#### Using the projector in other countries

■ The power supply voltage and the shape of the plug may vary depending on the region or country you are using the projector in. When using the projector overseas, ensure to use an appropriate power cord for the country you are in.

#### **Temperature monitor function**

- If the projector starts to overheat due to setup problems or blockage of the
  - air vents, "" and "" will illuminate in the lower left corner of the picture. If the

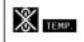

temperature continues to rise, the lamp will turn off, the temperature warning indicator on the projector will blink, and after a 90-second cooling-off period the projector will enter the standby mode. Refer to "Maintenance Indicators" on page **54** for details.

#### Info

- The cooling fan regulates the internal temperature, and its performance is automatically controlled. The sound of the fan may change during projector operation due to changes in the fan speed. This does not indicate malfunction.
- Do not unplug the power cord during projection or cooling fan operation. This can cause damage due to rise in internal temperature, as the cooling fan also stops.

## **Part Names and Functions**

Numbers in refer to the main pages in this operation manual where the topic is explained.

## **Projector**

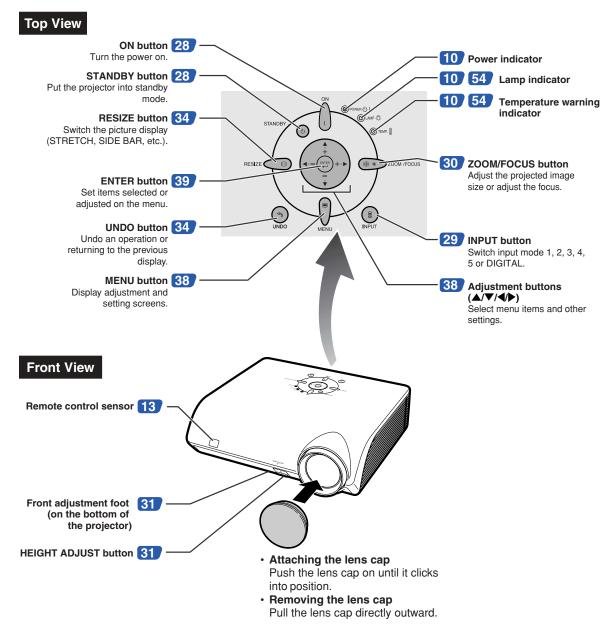

## **Part Names and Functions**

## **About the Indicators on the Projector**

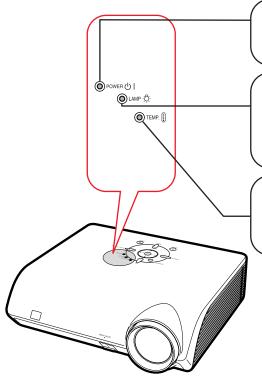

#### **Power indicator**

Red on ··· Normal (Standby) Green on ··· Normal (Power on)

#### Lamp indicator

Green on ··· Normal

Green blinks ··· The lamp is warming up or shutting down. Red on ··· The lamp has been shut down abnormally or needs to be changed. (See page **54**.)

#### Temperature warning indicator

Off ··· Normal

Red on ··· The internal temperature is abnormally high. (See page **54**.)

Numbers in pages in this operation manual where the topic is explained.

#### **Projector (Rear View)**

Terminals Refer to "INPUT Terminals and Connectable Main Equipment" on page 19.

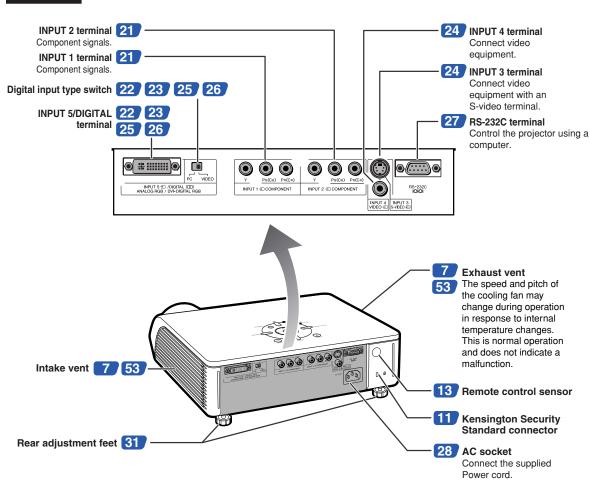

#### Using the Kensington Lock

• This projector has a Kensington Security Standard connector for use with a Kensington MicroSaver Security System. Refer to the information that came with the system for instructions on how to use it to secure the projector.

## Part Names and Functions

Numbers in pages in this operation manual where the topic is explained.

#### **Remote Control**

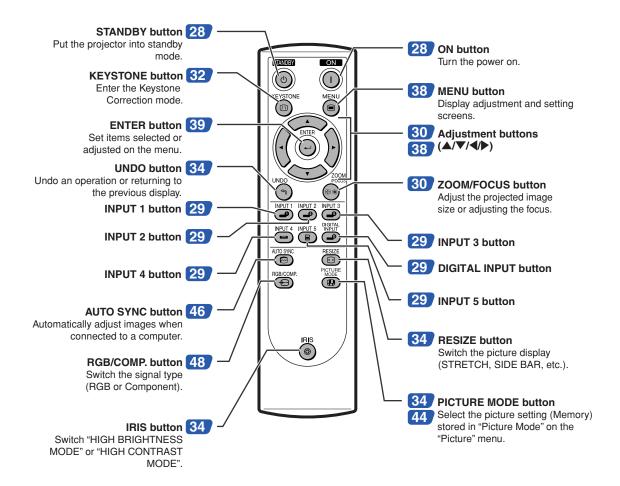

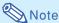

• All the buttons on the remote control are made of luminous material that is visible in the dark. Visibility will diminish over time. Exposure to light will recharge the luminous buttons.

## **Using the Remote Control**

#### **Usable Range**

The remote control can be used to control the projector within the ranges shown in the illustration.

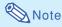

• The signal from the remote control can be reflected off a screen for easy operation. However, the effective distance of the signal may differ depending on the screen material.

#### When using the remote control:

- Ensure not to drop, expose to moisture or high temperature.
- The remote control may malfunction under a fluorescent lamp. In this case, move the projector away from the fluorescent lamp.

#### **Inserting the Batteries**

- Pull down the tab on the cover and remove the cover towards the direction of the arrow.
- 2 Insert the included batteries (two "AA" size).
  - Insert the batteries making sure the polarities correctly match the + and marks inside the battery compartment.
- Insert the lower tab of the cover into the opening, and lower the cover until it clicks in place.

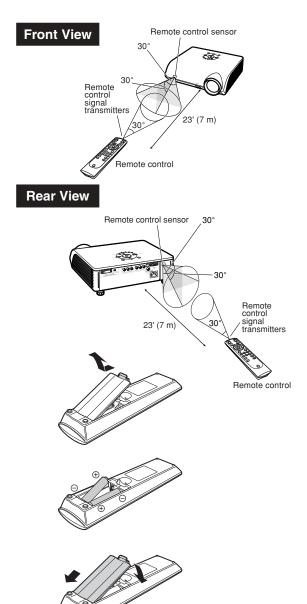

#### Incorrect use of the batteries may cause them to leak or explode. Please follow the precautions below.

#### 

- $\bullet \text{ Insert the batteries making sure the polarities correctly match the } \oplus \text{ and } \bigcirc \text{ marks inside the battery compartment.} \\$
- Batteries of different types have different properties, therefore do not mix batteries of different types.
- Do not mix new and old batteries.
- This may shorten the life of new batteries or may cause old batteries to leak.
- Remove the batteries from the remote control once they have run out, as leaving them in can cause them to leak.

  Battery fluid from leaked batteries is harmful to skin, therefore ensure to first wipe them and then remove them using a cloth.
- The batteries included with this projector may run down in a short period, depending on how they are kept. Ensure to replace them as soon as possible with new batteries.

## **Quick Start**

This section shows the basic operation. For details, see the page described below for each step.

#### **Setup and Projection**

Connection of the projector and the video equipment with an S-video terminal is explained as an example below.

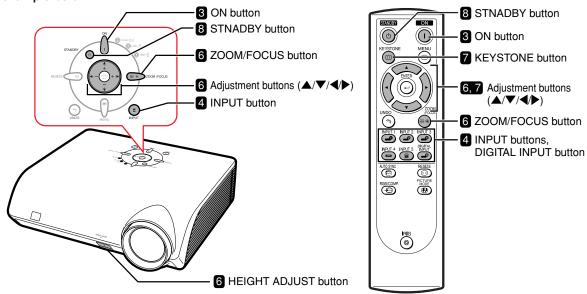

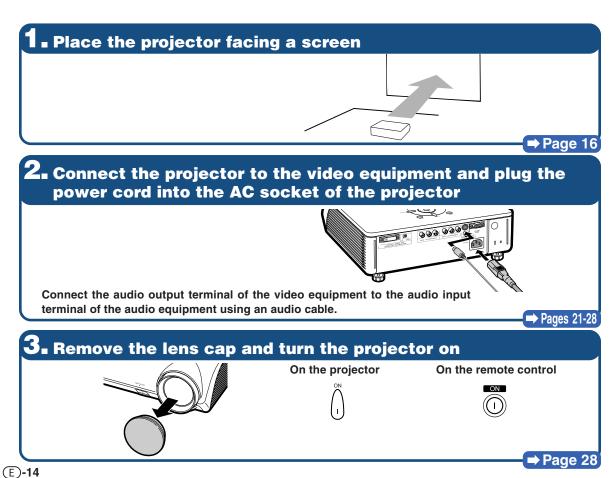

⇒ Page 29

# 4 Select the INPUT mode Select the "INPUT 3" using the INPUT button on the projector or the INPUT 3 button on the remote control. On the On the remote control Control When pressing on the projector, input mode switches in order of: INPUT 1→ INPUT 2→ INPUT 3→ INPUT 4→ INPUT 5→ DIGITAL • When using the remote control, press of the input mode.

## **5** Turn the video equipment on and playback

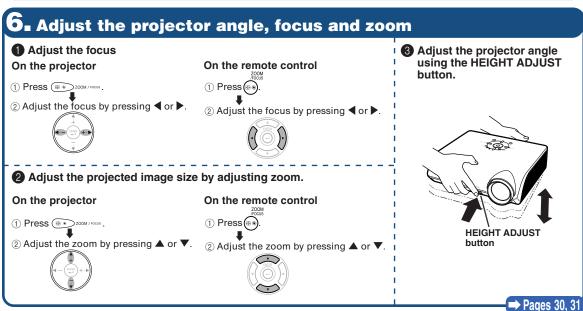

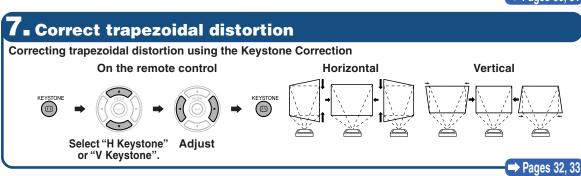

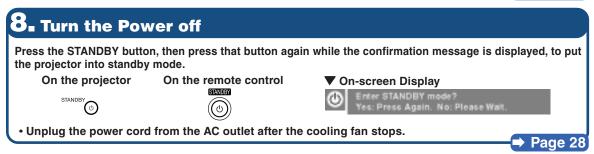

## **Setting Up the Projector**

#### **Setting Up the Projector**

Position the projector perpendicular to the screen to achieve an optimal image.

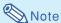

- The projector lens should be centered in the middle of the screen. If the horizontal line passing through the lens center is not perpendicular to the screen, the image will be distorted, making viewing difficult.
- For an optimal image, position the screen so that it is not in direct sunlight or room light. Light falling directly on the screen washes out the colors, making viewing difficult. Close the curtains and dim the lights when setting up the projector in a sunny or bright room.

#### **Standard Setup (Front Projection)**

■ Place the projector at the required distance from the screen according to the desired picture size. (See page 17.)

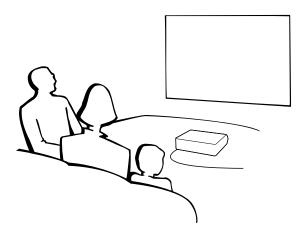

#### Indication of the Projection Image Size and Projection Distance

See "Screen Size and Projection Distance" on page 17 for details. Example: When using a wide screen (16:9)

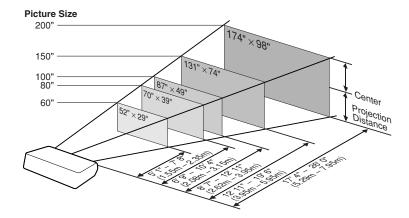

#### **Screen Size and Projection Distance**

The projection screen size varies according to the distance from the lens of the projector to the screen. Install the projector so that projected images are projected onto the screen at the optimum size by referring to the table below. Use the values in the table as a reference when installing the projector.

#### Side View

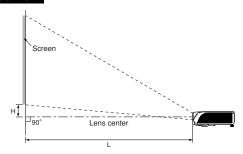

#### When using a wide screen (16:9):

In case of displaying the 16:9 picture on the whole of the 16:9 screen.

|                    | Picture (Screen) | ) size | Projection distance [L] |                  | Distance from the bottom of the image to   |
|--------------------|------------------|--------|-------------------------|------------------|--------------------------------------------|
| Diag. $[\partial]$ | Width            | Height | Minimum [L1]            | Maximum [L2]     | the lens center [H]                        |
| 200"               | 174"             | 98"    | 17' 4" (5.29 m)         | 26' 0" (7.95 m)  | 3 9/32" (8.3 cm)                           |
| 150"               | 131"             | 74"    | 12' 11" (3.95 m)        | 19' 6" (5.95 m)  | 2 <sup>29</sup> / <sub>64</sub> " (6.2 cm) |
| 100"               | 87"              | 49"    | 8' 7" (2.62 m)          | 12' 11" (3.95 m) | 1 <sup>21</sup> / <sub>32</sub> " (4.2 cm) |
| 80"                | 70"              | 39"    | 6' 9" (2.08 m)          | 10' 4" (3.15 m)  | 1 5/16" (3.3 cm)                           |
| 70"                | 61"              | 34"    | 5' 11" (1.82 m)         | 9' 0" (2.75 m)   | 1 <sup>5</sup> / <sub>32</sub> " (2.9 cm)  |
| 60"                | 52"              | 29"    | 5' 1" (1.55 m)          | 7' 8" (2.35 m)   | <sup>63</sup> / <sub>64</sub> " (2.5 cm)   |
| 40"                | 35"              | 20"    | 3' 3" (1.01 m)          | 5' 1" (1.55 m)   | 43/64" (1.7 cm)                            |

Picture size (diag.) (inches)

Projection distance (ft/m)

Minimum projection distance (ft/m) Maximum projection distance (ft/m)

Distance from the bottom of the image to the lens center (in/cm)

The formula for picture size and projection distance [Feet/inches] [m/cm]

L1 (ft) = (0.02671∂-0.05334) / 0.3048 L2 (ft) = (0.03999∂-0.05215) / 0.3048 H (in) = 0.04151∂ / 2.54 L1 (m) = 0.02671<sup>2</sup>-0.05334 L2 (m) = 0.03999<sup>2</sup>-0.05215  $H (cm) = 0.04151\theta$ 

#### When using a normal screen (4:3):

In case of setting the 16:9 picture to the full horizontal width of the 4:3 screen.

|           | Picture (Screen | ) size | Projection distance [L] |                  | Distance from the bottom of the image to    |  |
|-----------|-----------------|--------|-------------------------|------------------|---------------------------------------------|--|
| Diag. [∂] | Width           | Height | Minimum [L1]            | Maximum [L2]     | the lens center [H]                         |  |
| 200"      | 160"            | 120"   | 15' 10" (4.85 m)        | 23' 11" (7.29 m) | 3" (7.62 cm)                                |  |
| 150"      | 120"            | 90"    | 11'10" (3.62 m)         | 17' 10" (5.45 m) | 2 <sup>17</sup> / <sub>64</sub> " (5.72 cm) |  |
| 100"      | 80"             | 60"    | 7' 10" (2.40 m)         | 11'10" (3.62 m)  | 1 1/2" (3.81 cm)                            |  |
| 80"       | 64"             | 48"    | 6' 3" (1.91 m)          | 9' 5" (2.88 m)   | 1 <sup>13</sup> /64" (3.05 cm)              |  |
| 70"       | 56"             | 42"    | 5' 5" (1.66 m)          | 8' 3" (2.52 m)   | 1 <sup>1</sup> / <sub>16</sub> " (2.67 cm)  |  |
| 60"       | 48"             | 36"    | 4' 7" (1.42 m)          | 7' 0" (2.15 m)   | <sup>57</sup> / <sub>64</sub> " (2.29 cm)   |  |
| 40"       | 32"             | 24"    | 3' 0" (0.93 m)          | 4' 7" (1.42 m)   | <sup>39</sup> / <sub>64</sub> " (1.52 cm)   |  |

Picture size (diag.) (inches)

Projection distance (ft/m)

L1: Minimum projection distance (ft/m)

Maximum projection distance (ft/m)

Distance from the bottom of the image to the lens center (in/cm)

The formula for picture size and projection distance

[Feet/inches] [m/cm] L1 (ft) =  $(0.02452^{\circ}-0.05334)/0.3048$  L1 (m) =  $0.02452^{\circ}-0.05334$  L2 (ft) =  $(0.03677^{\circ}-0.05215)/0.3048$  L2 (m) =  $0.03677^{\circ}-0.05215$ 

 $H(in) = 0.03810^{\frac{1}{2}} / 2.54$ H (cm) =  $0.03810^{\circ}$ 

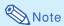

• There may be an error of ± 3% in the above values.

#### **Setting Up the Projector**

#### **Projecting a Reversed Image**

#### **Projection from behind the Screen**

- Place a translucent screen between the projector and the audience.
- Reverse the image by setting "Rear" in the "PRJ Mode" menu. (See page 52.)

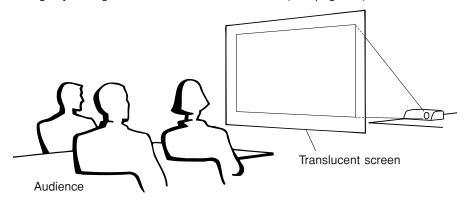

#### **Projection Using a Mirror**

- Place a mirror (normal flat type) in front of the lens.
- When the translucent screen is placed between the mirror and audience, set to "Front" in the "PRJ Mode" menu. (See page 52.)
- When the mirror is placed on the audience side, set to "Rear" in the "PRJ Mode" menu. (See page 52.)

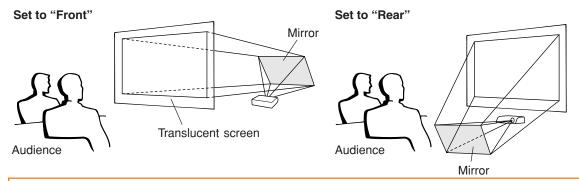

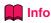

• When using a mirror, ensure to carefully position both the projector and the mirror so the light does not shine into the eyes of the audience.

#### **Ceiling-mount Setup**

- It is recommended that you use the optional Sharp ceiling-mount bracket for this installation.
- Before mounting the projector, contact your nearest Authorized SharpVision Service Center or Dealer to obtain the recommended ceiling-mount bracket (commercially available). (AN-CM270 ceiling-mount bracket, AN-EP101B extension tube for AN-CM270.)
- Invert the image by setting "Ceiling + Front" in "PRJ Mode". See page **52** for use of this function.

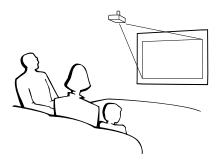

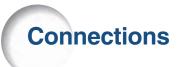

#### **INPUT Terminals and Connectable Main Equipment**

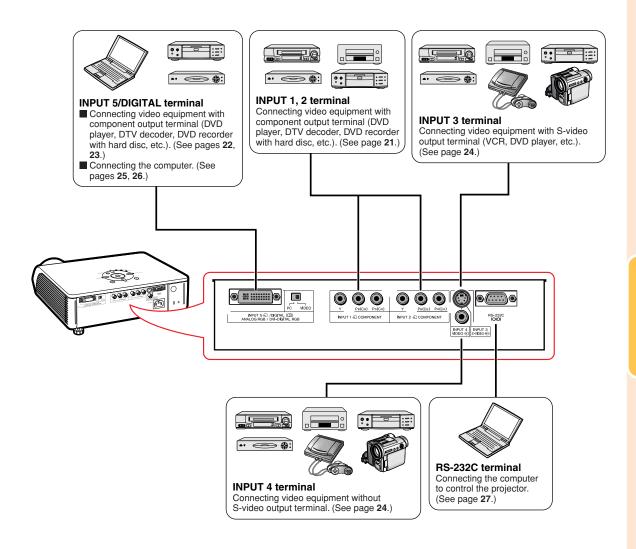

## **Samples of Cables for Connection**

- For more details of connection and cables, refer to the opeation manual of the connecting equipment.
- •You may need other cables or connectors not listed below.

| Equipment    | Terminal on connected equipment                    | Cable                                                  | Terminal on the projector                 |
|--------------|----------------------------------------------------|--------------------------------------------------------|-------------------------------------------|
| Audio-visual | Component                                          | Component cable (commercially available)               | INPUT 1, 2                                |
| equipment    | video output<br>terminal                           |                                                        |                                           |
|              | Terminal                                           | Dedicated cable attached to the connected equipment.   | INPUT 1, 2                                |
| •• ••        | for using<br>the<br>dedicated<br>cable             |                                                        | Pa(Co) Pa(Co)                             |
|              | DVI output<br>terminal                             | DVI cable (sold separately: AN-C3DV)                   | INPUT 5/DIGITAL                           |
|              |                                                    | RGB cable (commercially available)                     | INPUT 5/DIGITAL                           |
| Computer     | RGB output<br>terminal                             | DVI to 15-pin D-sub adapter (sold separately: AN-A1DV) | INPUT 5-© /DIGITA<br>ANALOG RGB / DVI-DIG |
|              | Video                                              | Video cable (commercially available)                   | INPUT 4                                   |
|              | output<br>terminal                                 |                                                        | INPUT 4<br>VIDEO 🖘                        |
|              | Terminal<br>for using<br>the<br>dedicated<br>cable | Dedicated cable attached to the connected equipment.   | INPUT 4                                   |
|              |                                                    | S-video cable (commercially available)                 | INPUT 3                                   |
|              | S-video<br>output<br>terminal                      |                                                        | NNPUT 3   S-MDEO-EE                       |
|              | Terminal                                           | Dedicated cable attached to the connected equipment.   | INPUT 3                                   |
|              | for using<br>the<br>dedicated<br>cable             |                                                        | NPUT 3   SHIDEO EE                        |
| Computer     |                                                    | RS-232C cable (commercially available)                 | RS-232C                                   |
|              | RS-232C<br>terminal                                |                                                        | Rs-232C<br>IOIOI                          |

## **Connecting to Video Equipment**

Before connecting, ensure to unplug the power cord of the projector from the AC outlet and turn off the devices to be connected. After making all connections, turn on the projector and then the other devices.

Ensure to read the operation manuals of the devices to be connected before making connections.

When connecting the component video equipment to the component input terminal on the projector (INPUT 1 or INPUT 2)

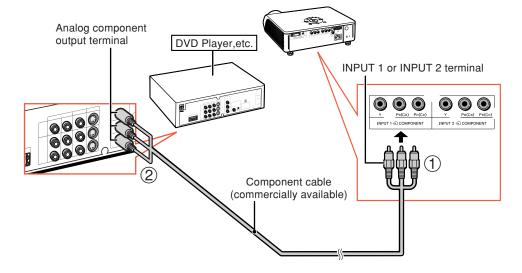

#### **Connecting to Video Equipment**

#### When connecting the component video equipment to the DVI input terminal on the projector (INPUT 5)

• Before connecting the cable, switch the digital input type switch to "VIDEO".

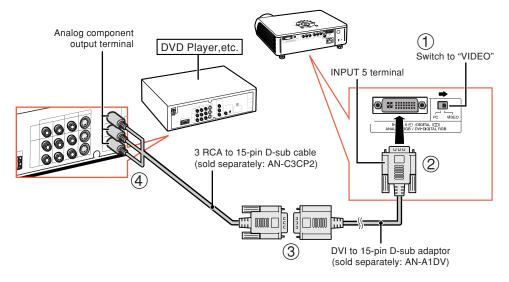

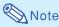

• For this connection, select "Component" for "Signal Type" on the OSD menu or press on the remote control. (See page 48.)

#### When connecting the video equipment with RGB output terminal (INPUT 5)

• Before connecting the cable, switch the digital input type switch to "VIDEO".

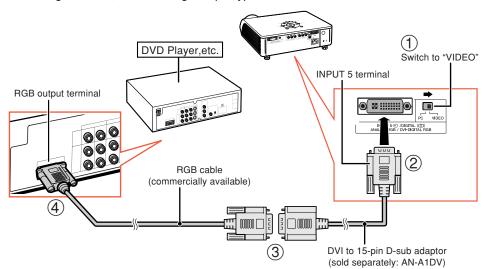

Note

• For this connection, select "RGB" for "Signal Type" on the OSD menu or press on the remote control. (See page 48.)

#### When connecting the video equipment with DVI output terminal (DIGITAL INPUT)

• Before connecting the cable, switch the digital input type switch to "VIDEO".

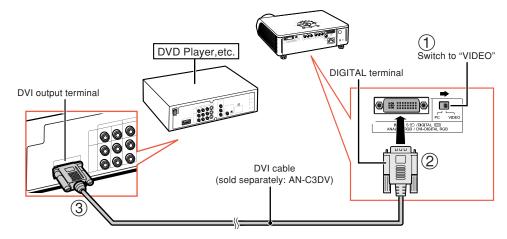

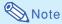

• Select DIGITAL mode when connecting to video equipment with the digital output terminal. (See page 29.)

#### **Connecting to Video Equipment**

#### When connecting video equipment with S-video output terminal (INPUT 3)

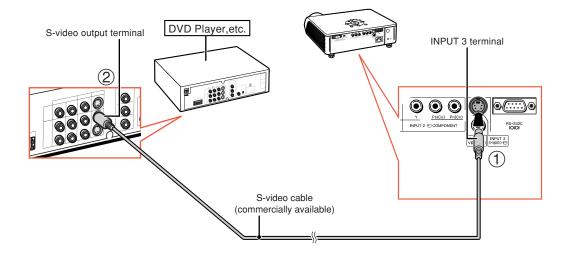

#### When connecting video equipment with video output terminal (INPUT 4)

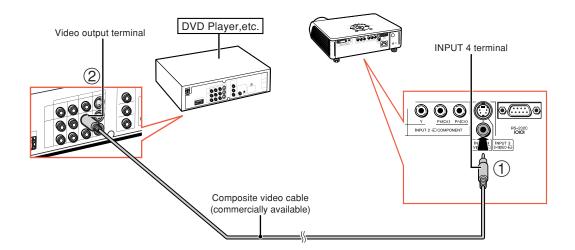

## **Connecting to a Computer**

When connecting a computer, ensure that it is the last device to be turned on after all the connections are made.

#### Connecting to a computer (INPUT 5)

• Before connecting the cable, switch the digital input type switch to "PC".

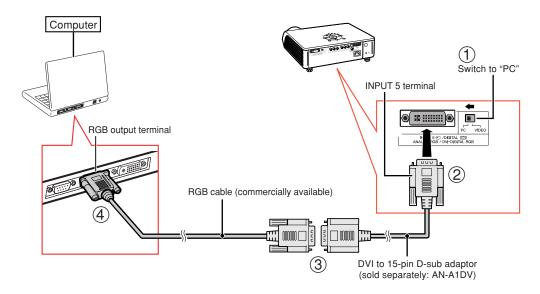

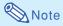

- Refer to "Computer Compatibility Chart" on page **61** for a list of computer signals compatible with the projector. Use with computer signals other than those listed may cause some of the functions not to work.
- When connecting the projector to a computer in this way, select "RGB" for "Signal Type" on the OSD menu or press on the remote control. (See page 48.)
- A Macintosh adaptor may be required for use with some Macintosh computers. Contact your nearest Authorized SharpVision Service Center or Dealer.
- Depending on the computer you are using, an image may not be projected unless the signal output setting of the computer is switched to the external output. Refer to the computer operation manual for switching the computer signal output settings.

#### **Connecting to a Computer**

When connecting a computer, ensure that it is the last device to be turned on after all the connections are made.

#### Connecting to a computer with DIGITAL RGB output Terminal (DIGITAL)

• Before connecting the cable, switch the digital input type switch to "PC".

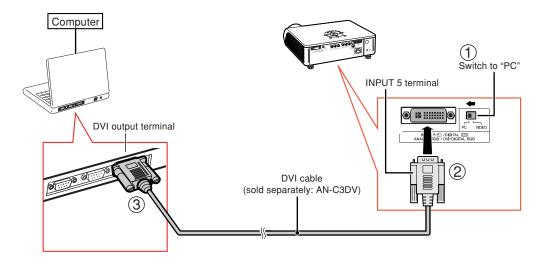

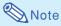

- Select DIGITAL mode when connecting to digital output terminal of the computer. (See page 29.)
- Before switching "Digital input type switch" and connecting, ensure to unplug the power cord of the projector from the AC outlet and turn off the computer to be connected. After making all connections, turn on the projector and then the computer.

#### "Plug and Play" function

- This projector is compatible with VESA-standard DDC 1/DDC 2B. The projector and a VESA DDC compatible computer will communicate their setting requirements, allowing for quick and easy setup.
- Before using the "Plug and Play" function, ensure to turn on the projector first and the connected computer last.

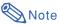

• The DDC "Plug and Play" function of this projector operates only when used in conjunction with a VESA DDC compatible computer.

## **Controlling the Projector by a Computer**

When the RS-232C terminal on the projector is connected to a computer, the computer can be used to control the projector and check the status of the projector.

#### When connecting to a computer using an RS-232C serial control cable

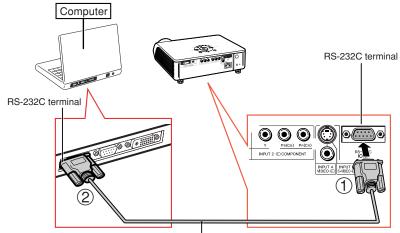

RS-232C serial control cable (cross type, commercially available)

#### **Note**

- The RS-232C function may not operate if your computer terminal is not correctly set up. Refer to the operation manual of the computer for details.
- ${f \cdot}$  See "RS-232C Specifications and Command Settings" on page 60 for details.

#### Info

- Do not connect the RS-232C cable to a port other than the RS-232C terminal on the computer. This may damage your computer or projector.
- Do not connect or disconnect an RS-232C serial control cable to or from the computer while it is on. This may damage your computer.

## **Turning the Projector On/Off**

#### **Connecting the Power Cord**

Plug the supplied power cord into the AC socket.

#### **Turning the Projector On**

Before performing the steps in this section, connect any equipment that you use with the projector. (See pages 19-27.)

Remove the lens cap and press on the projector or on the remote control.

- The power indicator illuminates green.
- After the lamp indicator illuminates, the projector is ready to start operation.

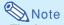

• The lamp indicator illuminates or blinks, indicating the status of the lamp.

**Green:** The lamp is ready. **Blinking green:** The lamp is warming up

or shutting down.

Red: The lamp is shut down abnormally or

**Red:** The lamp is shut down abnormally or the lamp should be replaced.

- When switching on the projector, a slight flickering of the image may be experienced within the first minute after the lamp has been illuminated. This is normal operation as the lamp's control circuitry is stabilising the lamp output characteristics. This does not indicate malfunction.
- If the projector is put into standby mode and immediately turned on again, the lamp may take some time to illuminate.

## Turning the Power Off (Put-

ting the Projector into Standby Mode)

- Press on the projector or on the remote control, then press that button again while the confirmation message is displayed, to put the projector into standby mode.
- Unplug the power cord from the AC outlet after the cooling fan stops.

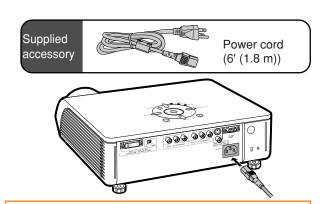

**Info** 

• English is the factory preset language. If you want to change the on-screen display to another language, change the language according to the procedure on page **52**.

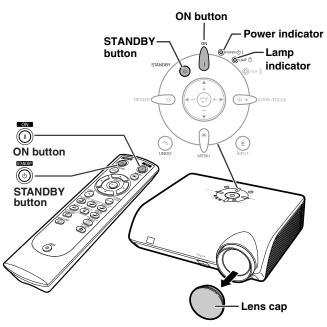

**▼**On-screen Display

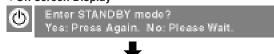

Shutting Down. Please Wait.

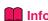

• Do not unplug the power cord during projection or cooling fan operation. The cooling fan in this projector continues to run for about 90 seconds after the projector enters the standby mode. This can cause damage due to rise in internal temperature, as the cooling fan also stops.

## **Image Projection**

## **Switching the INPUT Mode**

Select the appropriate input mode for the connected equipment.

• When pressing (8) on the projector, input mode switches in order of :

DIGITAL ← INPUT 2 → INPUT 3 → INPUT 4 →

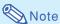

- When no signal is received, "NO SIGNAL" will be displayed. When a signal that the projector is not preset to receive is received, "NOT REG." will be displayed.
- The INPUT mode is not displayed when "OSD Display" of the "Options" menu is set to "○ (OFF)". (See page 47.)

#### **About the INPUT mode**

| INPUT 1<br>(Component)         | Used for projecting images from equipment connected to INPUT 1 terminals.                                |
|--------------------------------|----------------------------------------------------------------------------------------------------|
| INPUT 2<br>(Component)         | Used for projecting images from equipment connected to INPUT 2 terminal.                                 |
| INPUT 3<br>(S-Video)           | Used for projecting images from equipment connected to INPUT 3 terminal.                                 |
| INPUT 4<br>(Video)             | Used for projecting images from equipment connected to INPUT 4 terminal.                                 |
| INPUT 5<br>(Component/<br>RGB) | Used for projecting images from equipment connected to INPUT 5 terminal.                                 |
| DIGITAL                        | Used for projecting images from equipment with DVI or RGB output terminal connected to INPUT 5 terminal. |

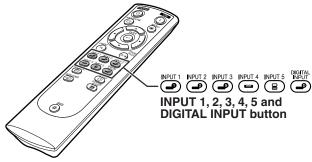

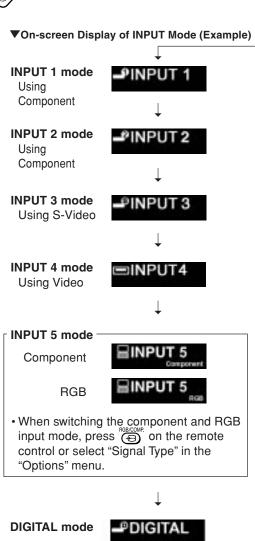

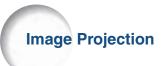

#### **Adjusting the Focus**

- Press on the remote control.
- Press ◀ or ▶ on the remote control to adjust the focus.

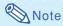

You can also adjust the focus by using
 ② 200M/FOCUS and ◀ or ▶ on the projector.

#### **Adjusting the Projected Image Size**

- Press on the remote control.
- Press ▲ or ▼ on the remote control to adjust the zoom.

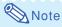

You can also adjust the zoom by using

 \$\text{200M/FOCUS}\$ and \$\text\$ or \$\text\$ on the projector.

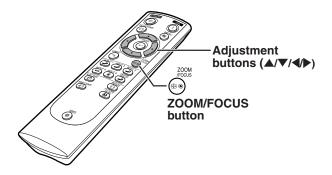

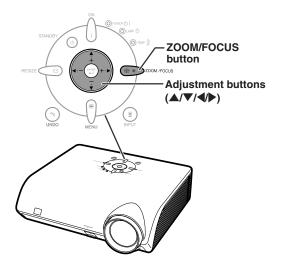

## Using the Adjustment Feet

The height of the projector can be adjusted using the adjustment feet at the front and rear of the projector when the screen is located higher than the projector, the screen is inclined or when the installation site is slightly inclined. Install the projector so that it is as perpendicular to the screen as possible.

- 1 Lift the projector to adjust its height while pressing the HEIGHT ADJUST button.
  - The projector is adjustable up to approximately 12 degrees (6 steps).
  - When lowering the projector, it may be difficult to move the front adjustment foot because the installation surface is difficult to slide. In this case, pull the projector back slightly and adjust its height.
- Remove your hands from the HEIGHT ADJUST button of the projector after its height has been finely adjusted.
- Finely adjust the height and inclination by turning the rear adjustment feet.

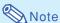

• When adjusting the projected image position, trapezoidal distortion occurs. In this case, see "Keystone Correction" on page **32**.

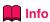

- Do not press the HEIGHT ADJUST button when the front adjustment foot comes out without firmly holding the projector.
- Do not hold the lens when lifting or lowering the projector.
- When lowering the projector, be careful not to get your fingers caught in the area between the adjustment foot and the projector.

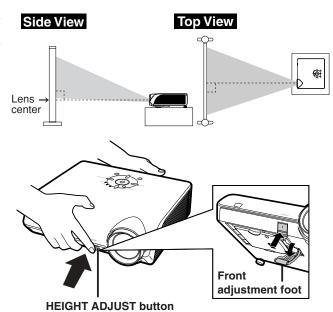

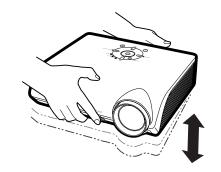

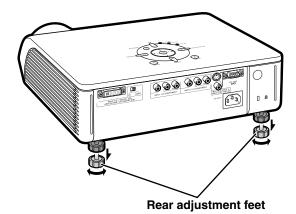

## Image Projection

### **Keystone Correction**

This function can be used to adjust the Keystone settings.

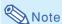

- When the image is projected from a direction at an angle, the image becomes distorted trapezoidally. The function for correcting trapezoidal distortion is called Keystone Correction.
- Press on the remote control to enter the Keystone Correction mode.
- Press ▲/▼ to select "H Keystone" or "V Keystone".

| Selectable items | Description                                 |
|------------------|---------------------------------------------|
| H Keystone       | Horizontally adjusts the keystone settings. |
|                  | keystone settings.                          |
| V Keystone       | Vertically adjusts the keystone             |
|                  | settings.                                   |
| Reset            | Returns to the factory preset               |
|                  | settings.                                   |

Press **√** to move the **□** mark on the selected adjustment item to the desired setting.

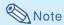

- Straight lines and the edges of the displayed image may appear jagged, when adjusting the Keystone setting.
- when adjusting the Keystone setting.

   When adjusting "H Keystone" and "V Keystone" at the same time, the values of adjustable angles for each setting become smaller.
- The adjustable value of the "V Keystone" becomes extremely small when "H Keystone" is made to be the maximum value.
- Keystone correction is disabled while the picture mode is set to "SMART STRETCH". (See page 35.)

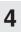

Press (a).

 The on-screen display of the Keystone Correction mode will disappear.

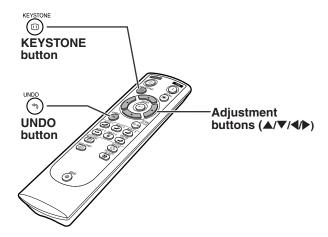

▼On-screen Display (Keystone Correction mode)

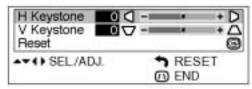

#### **Horizontal Keystone Correction**

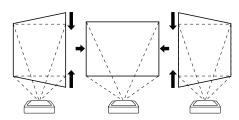

#### **Vertical Keystone Correction**

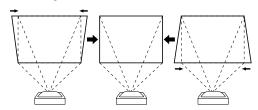

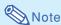

- When adjusting the Keystone setting, the placement range is changed depending on the input signal type.
- Keystone correction cannot be applied to On-screen Display.
- When Keystone correction is applied, the resolution of image can be deteriorated to some extent.
- Keystone Correction is also returned to the factory preset settings by pressing on the remote control.

# Placement of the Projected Image Using the Keystone Correction

Place the projector at a distance from the screen that allows images to be projected onto the screen by referring to "Screen Size and Projection Distance" on page 17.

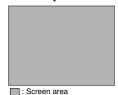

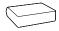

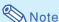

- The aspect ratio of the projected image also shifts slightly when the "H Keystone" and "V Keystone" functions are adjusted simultaneously.
- If you cannot correct trapezoidal distortion with Keystone correction, change the placement position of the projector.
- 1 Project the test pattern of the Keystone correction function onto the screen. Adjust the focus until the image on the screen comes into focus. (See page 30.)

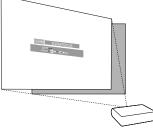

2 Change the projection angle moving the projector or using the adjuster to properly project images onto the screen. (See page 31).

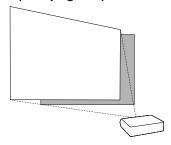

Align the edge of the screen closest to the projector with the test pattern by adjusting the zoom and the adjsuter. (See pages 30 and 31.)

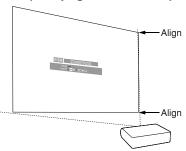

Adjust the Keystone function so that the size of the projected image matches the screen size. (See page 32.)

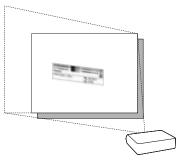

Align the image on the screen by adjusting the zoom function and the adjuster.

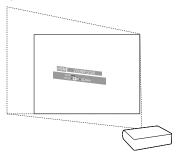

Adjust the focus so that the projected image is in focus at the center of the screen. (See page 30.)

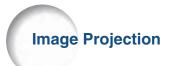

#### **Selecting the Picture Mode**

You can select the picture setting (Memory) directly stored in "Picture Mode" on the "Picture" menu.

#### Press no the remote control.

• Each time the button is pressed while the display is on, the picture mode changes in order of:

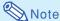

• This function can also be accessed from the OSD menu (see page 44).

# **Switching the High Brightness / High Contrast Mode**

This function controls the quantity of the projected light and the contrast of the image.

#### Press ( on the remote control.

 Each time the button is pressed while the display is on, the mode is switched between "HIGH BRIGHTNESS MODE" and "HIGH CONTRAST MODE".

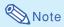

• This function can also be accessed from the OSD menu (see page 44).

#### Adjusting the Picture Aspect Ratio

This function allows you to modify or customize the picture display mode to enhance the input image. Depending on the input signal, you can choose STRETCH, SIDE BAR, SMART STRETCH or CINEMA ZOOM image.

## Press on the remote control.

- Each time is pressed, the picture mode changes as shown on the next page.
- To return to the standard image ("STRETCH"), press (a) while "RESIZE" is displayed on the screen.
- You can also change the picture display mode by pressing RESIZE On the projector.

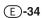

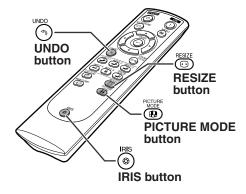

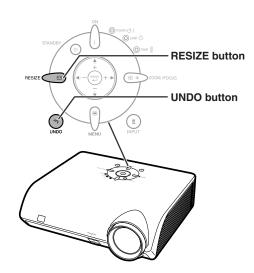

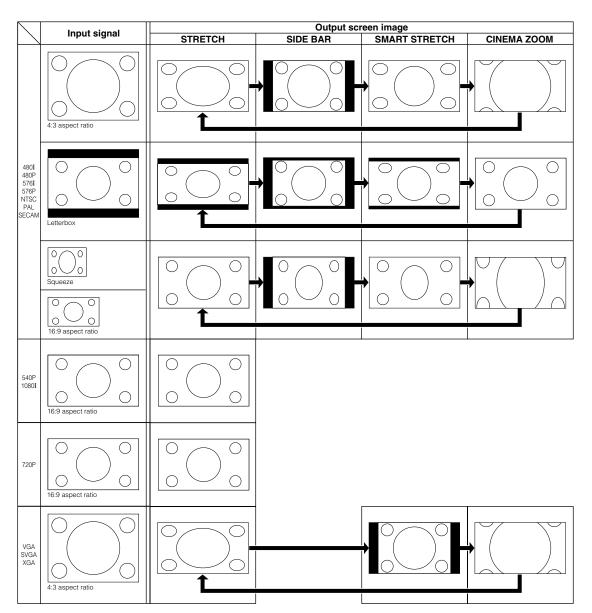

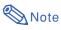

- "SMART STRETCH" cannot be selected while the Keystone correction (page 32) is being adjusted.
- Keystone correction (page 32) is disabled while the picture mode is set to "SMART STRETCH".
- 580I/580P is displayed on the screen when signal 576I/576P is input.
- "STRETCH" is fixed when 540P, 720P or 1080I signal is entered.
- "SMART STRETCH" cannot be selected while input signal from a computer (VGA, SVGA or XGA) is entered.

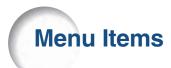

The following shows the items that can be set in the projector.

### "Picture" menu

# Example: Screen for INPUT 1 mode

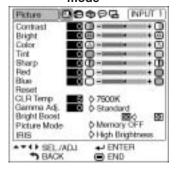

# Example: Screen for INPUT 5 (RGB) mode

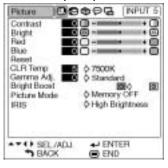

#### Main Menu Sub Menu Picture -30 ↔ +30 Contrast → Page 42 Bright -30 ↔ +30 Color -30 ↔ +30 Tint -30 ↔ +30 Sharp -30 ↔ +30 Red -30 ↔ +30 Blue -30 ↔ +30 → Page 42 CLR Temp 5500K 0 ↔ 10 6500K 7500K 0 ↔ 10 0 ↔ 10 ⇒Page 42 8500K 0 ↔ 10 9300K 0 ↔ 10 10500K 0 ↔ 10 -3 ↔ 3 -3 ↔ 3 Gamma Adj. Standard Cinema 1 ⇒Page 43 Cinema 2 -3 ↔ 3 Cinema 3 Bright Boost [ON/OFF] → Page 43 Picture Mode Memory 1 Memory 2 → Page 44 Memory 3 Memory 4 Memory 5 Memory OFF IRIS High Brightness High Contrast ⇒Page 44

### "Fine Sync" menu

# Example: Screen for INPUT 5 (RGB) mode

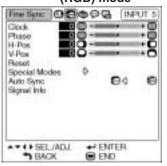

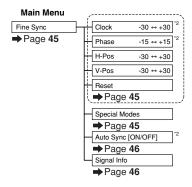

\*2: Item when inputting RGB signal through INPUT 5

# **Note**

- "Tint" cannot be used with PAL, SECAM, PAL-M, PAL-N or PAL-60.
- "Color", "Tint", "Sharp", "Clock", "Phase", "H-Pos", "V-Pos" and "Auto Sync" cannot be used in the DIGITAL mode.
- "Fine Sync" menu cannot be displayed in the INPUT 3 and INPUT 4 modes.

<sup>\*1:</sup> Items when selecting INPUT 1, 2, 3, 4 or when inputting component signal through INPUT 5

### "Options" menu

# Example: Screen for INPUT 1 mode

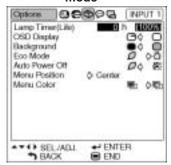

# Example: Screen for INPUT 4 mode

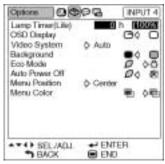

### "Language" menu

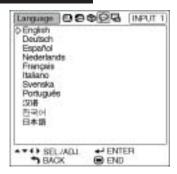

### "PRJ Mode" menu

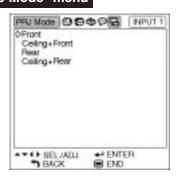

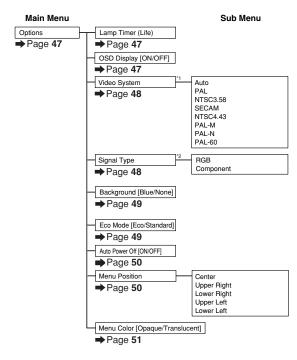

- \*1: Item when selecting INPUT 3 or INPUT 4
- \*2: Item when selecting INPUT 5

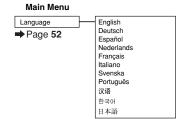

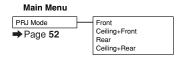

## **Using the Menu Screen**

The menu can be operated to achieve two functions, adjustments and settings. (For setting the menu items, see pages 40 and 41.)

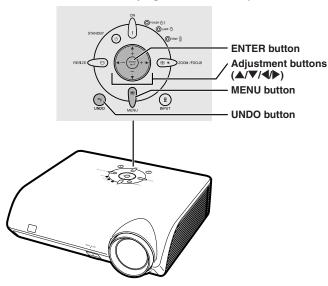

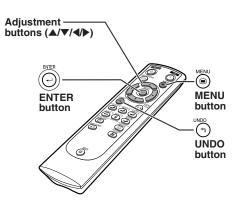

# Menu Selections (Adjustments)

• This operation can also be performed by using the buttons on the projector.

**1** F

### Press .

• The "Picture" menu screen for the selected input mode is displayed.

# Press ▶ or ◀ to display the other menu screens.

• The menu icon for the selected menu screen is highlighted.

| Menu icon | Menu screen |
|-----------|-------------|
| •         | Picture     |
| (9)       | Fine Sync   |
| 0         | Options     |
| Ø         | Language    |
| Й         | PRJ Mode    |

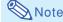

• The "Fine Sync" menu is not available for selecting INPUT 3 or 4.

Example: "Picture" menu screen for INPUT 1 mode

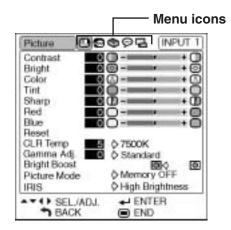

Press ▲ or ▼ to select the item you want to adjust.

• The selected item is highlighted. (Example: Selecting "Bright")

# To adjust the projected image while viewing it

Press .

- The selected single adjustment item (e.g. "Bright") appears on the lower part of the screen.
- When pressing ▲ or ▼, the next item will be displayed. (e.g. "Bright" is replaced with "Color" by pressing ▼.)

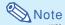

• Press oto return to the previous screen.

Press ▶ or ◀ to adjust the item selected.

• The adjustment is stored.

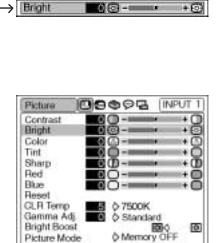

**6999** 

♦ 7500K ♦ Standard

Memory OFF

→ ENTER

END

O High Brightness

♦ High Brightness ■ ENTER

END

Picture

Color

Reset CLR Temp

IFIS

IRIS

SEL/ADJ.

Gamma Adj. Bright Boost

Picture Mode

ATT SEL/ADJ

BACK

Single

items

adjustment

Tint Sharp Red Blue

Contrast Bright INPUT T

0

5 Press .

• The menu screen will disappear.

### **Using the Menu Screen**

The menu can be operated to achieve two functions, adjustments and settings. The "setting" item is displayed by  $\P$  or  $\P$  on the menu screen. (For adjusting the menu items, see pages 38 and 39.)

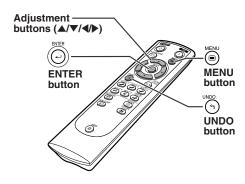

### **Menu Selections (Settings)**

- This operation can also be performed by using the buttons on the projector.
  - 1 Press .
    - The "Picture" menu screen for the selected input mode is displayed.

Press ▶ or ◀ to display the other menu screens.

• The menu icon for the selected menu screen is highlighted.

| Menu icon | Menu screen |
|-----------|-------------|
| •         | Picture     |
| 9         | Fine Sync   |
| 0         | Options     |
| 9         | Language    |
| Б         | PRJ Mode    |

**Note** 

• The "Fine Sync" menu is not available for selecting INPUT 3 or 4.

Example: "Picture" menu screen for INPUT 1 mode

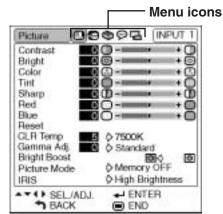

Example: "Options" menu screen

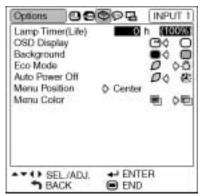

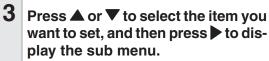

• The selected item is highlighted. (Example: Selecting "Menu Position")

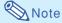

- Press ⊕ or ◀ to return to the previous screen.
- For some items, press 

  or

  to select
  the icon using "

  or

  note
  ...
- 4 Press ▲ or ▼ to select the setting of the item displayed in the sub menu.

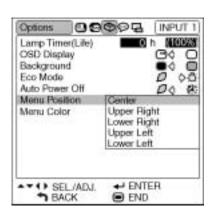

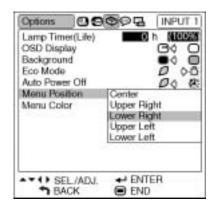

- 5 Press .
  - The selected item is set.
- Press .

  The menu screen will disappear.

## Picture Adjustment ("Picture" menu)

You can adjust the projector's picture to your preferences using the "Picture" menu.

### **Adjusting the Image**

Menu operation Page 38

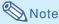

• First select "Memory 1-5" or "Memory OFF" when you want to save the "Picture" menu settings. See page 44 for details.

# Example: "Picture" menu screen for INPUT 1 mode

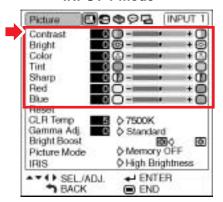

#### **Description of Adjustment Items**

| Selectable items | Press ◀                        | Press >                        |
|------------------|--------------------------------|--------------------------------|
| Contrast         | For less contrast              | For more contrast              |
| Bright           | For less brightness            | For more brightness            |
| Color            | For less color intensity       | For more color intensity       |
| Tint             | For making skin tones purplish | For making skin tones greenish |
| Sharp            | For less sharpness             | For more sharpness             |
| Red              | For weaker red                 | For stronger red               |
| Blue             | For weaker blue                | For stronger blue              |

### Note Note

- "Color", "Tint" and "Sharp" do not appear for RGB input in INPUT 5 mode.
- To reset all adjustment items, select "Reset" on the "Picture" menu screen and press .
- "Tint" cannot be used with PAL, SECAM, PAL-M, PAL-N or PAL-60.
- "Color", "Tint" and "Sharp" cannot be used in the DIGITAL mode.

### Adjusting the Color Temperature

This function allows for selecting the desired color temperature. With the lower value selected, the projected image becomes warmer, reddish and incandescent-like while with the higher value, the image becomes cooler, bluish and fluorescent-like.

Menu operation Page 40

Example: "Picture" menu screen for INPUT 1 mode

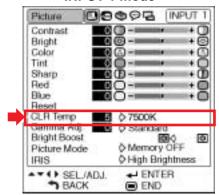

### **Description of Color Temperature Settings**

| CLR Temp | Description                                   |
|----------|-----------------------------------------------|
| 5500K    | The less the value is set to, the warmer,     |
| 6500K    | reddish, incandescent-like the image becomes. |
| 7500K    | <b> </b>                                      |
| 8500K    | ₩                                             |
| 9300K    | The more the value is set to, the cooler,     |
| 10500K   | bluish, fluorescent-like the image becomes.   |

"CLRTemp" is fine adjusted by following the procedure below.

Select "CLR Temp" in the "Picture" menu on the menu screen and press .

• A single menu bar of "CLR Temp" is displayed.

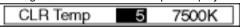

# Press ▲ or ▼ to fine adjust the color temperature.

- With the lower value selected, the projected image becomes magenta-tinged. With the higher value selected, the projected image becomes green-tinged.
- Pressing ◀ or ▶ changes the value of the color temperature in the sub menu.

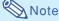

• Values on "CLR Temp" are only for general standard purposes.

### **Gamma Correction Function**

Gamma is an image quality enhancement function. Four gamma settings are available to allow for differences in the brightness of the room.

Example: "Picture" menu screen for INPUT 1 mode

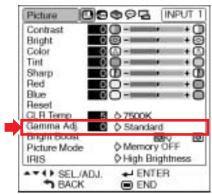

### **Description of Gamma Modes**

| Selectable Items | Description                             |  |
|------------------|-----------------------------------------|--|
| Standard         | Standard picture without gamma          |  |
|                  | correction                              |  |
| Cinema 1         | Gives greater depth to darker portions  |  |
|                  | of images.                              |  |
| Cinema 2         | Brightness is toned down and the        |  |
|                  | image becomes more balanced.            |  |
| Cinema 3         | Brighten the darker portions of images  |  |
|                  | for easier viewing in a dimly lit room. |  |

"Gamma Adj." is fine adjusted by following the procedure below.

Select "Gamma Adj." in the "Picture" menu on the menu screen and press .

• A single menu bar of "Gamma Adj." is displayed.

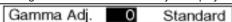

Press ▲ or ▼ to fine adjust the gamma correction.

- With the lower value selected, the projected image becomes daker. With the higher value selected, the projected image becomes brighter.

### **Emphasising the Contrast**

This function emphasises the bright portions of images to obtain a higher contrast image.

Example: "Picture" menu screen for INPUT 1 mode

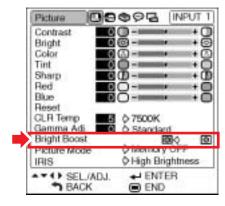

### **Description of Bright Boost settings**

| Selectable Items | Description                         |
|------------------|-------------------------------------|
| (ON)             | For emphasising the bright portions |
|                  | of images                           |
| OFF)             | For disabling "Bright Boost"        |

### **Picture Mode Function**

This function stores all items set in "Picture". Five settings can be stored separately in "Memory 1" to "Memory 5". Each stored setting is reassigned to each input mode (INPUT 1 to INPUT 5).

Even when the input mode or signal is changed, you can easily select optimal settings from the stored settings.

Menu operation **→** Page 40

Example: "Picture" menu screen for INPUT 1 mode

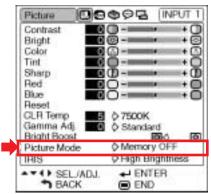

Select "Picture Mode" on the "Picture" menu and the memory location where you want to store the settings. Then adjust the setting items on the "Picture" menu.

| Picture Mode | Description                                      |
|--------------|--------------------------------------------------|
| Memory       | Settings of all items in "Picture" can be stored |
| 1-5          | for the respective input modes. The stored       |
|              | settings (Memory 1 to 5) can be selected in      |
|              | any input modes.                                 |
| Memory       | Besides "Memory 1" to "Memory 5", other          |
| OFF          | settings on the "Picture" menu can be stored     |
|              | for each input mode. The settings stored in      |
|              | "Memory OFF" cannot be applied when              |
|              | another input mode is selected.                  |

If you want to apply the stored settings on the "Picture" menu, select input mode and then press (B), or select "Picture Mode" in the "Picture" menu. If you want to change the stored settings, select the memory location for those settings and make settings on the "Picture" menu.

### **Switching the High Brightness/High Contrast Mode**

This function changes the brightness and contrast of the projected image. It can be operated using the IRIS button on the remote control.

Menu operation **▶** Page 40

# Example: "Picture" menu screen for INPUT 1 mode

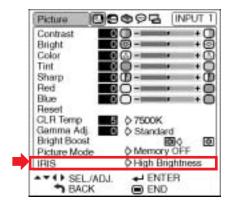

### **Description of IRIS Settings**

| Selectable items | Description                               |
|------------------|-------------------------------------------|
| High Brightness  | High brightness is given priority over    |
|                  | high contrast.                            |
| High Contrast    | High contrast is given priority over high |
|                  | brightness.                               |

## **Computer Image Adjustment ("Fine Sync" menu)**

You can adjust the computer image, match the computer display mode, and confirm the input signal using the "Fine Sync" menu.

### Adjusting the Computer Image

Use the Fine Sync function in case of irregularities such as vertical stripes or flickering in portions of the screen.

Menu operation 

→ Page 38

Example: "Fine Sync" menu screen for INPUT 5 (RGB) mode

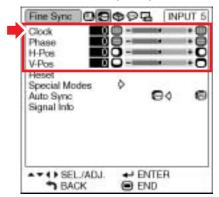

### **Description of Adjustment Items**

| Selectable items | Description                           |  |
|------------------|---------------------------------------|--|
| Clock            | Adjusts vertical noise.               |  |
| Phase            | Adjusts horizontal noise (similar to  |  |
|                  | tracking on your VCR).                |  |
| H-Pos            | Centers the on-screen image by moving |  |
|                  | it to the left or right.              |  |
| V-Pos            | Centers the on-screen image by moving |  |
|                  | it up or down.                        |  |

### Note 🖎

- You can automatically adjust the computer image by setting "Auto Sync" on the "Fine Sync" menu to "ON) or pressing on the remote control. See page 46.
- "Clock", "Phase", "H-Pos" and "V-Pos" cannot be used in the DIGITAL mode.
- "Clock" and "Phase" cannot be used in the Component mode.
- The adjustable area of each item may be changed according to the input signal.
- To reset all adjustment items, select "Reset" and press (-).

### **Special Modes Setting**

Ordinarily, the type of input signal is detected and the correct resolution mode is automatically selected. However, for some signals, the optimal resolution mode in "Special Modes" on the "Fine Sync" menu may need to be selected to match the computer display mode.

Menu operation **▶** Page 40

Example: "Fine Sync" menu screen for INPUT 5 (Component) mode

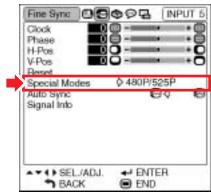

# **⊗**Note

- If your computer displays patterns which repeat every other line (horizontal stripes), flickering may occur which makes the image hard to see.
- When inputting DTV 1080I signal, select the corresponding type of signal.
- See "Checking the Input Signal" on the next page for information on the currently selected input signal.

### Computer Image Adjustment ("Fine Sync" menu)

### **Auto Sync Adjustment**

Select whether the image is to be synchronized automatically when switching the signal with "ON" or "OFF".

Example: "Fine Sync" menu screen for INPUT 5 (RGB) mode

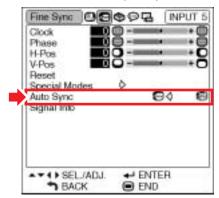

### **Description of Auto Sync Adjustment**

| Selectable items | Description                                                                                                    |
|------------------|----------------------------------------------------------------------------------------------------|
| (ON)             | Auto Sync adjustment will occur when the projector is turned on or when the input signals are switched, when connected to a computer. |
| (OFF)            | Auto Sync adjustment is not automatically performed.                                                                                  |

### Note Note

- Auto Sync adjustment is also performed by pressing emonstrated on the remote control.
- The Auto Sync adjustment may take some time to complete, depending on the image of the computer connected to the projector.
- When the optimum image cannot be achieved with Auto Sync adjustment, use manual adjustments. (See page 45.)
- "Auto Sync" cannot be used in the DIGITAL mode.

### **Checking the Input Signal**

This function allows you to check the current input signal information.

Menu operation **▶** Page 40

Example: "Fine Sync" menu screen for INPUT 5 (RGB) mode

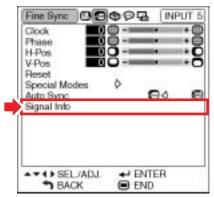

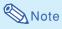

• 540P is displayed on the screen when signal 1080I is inputted during DVI connection.

# **Using the "Options" Menu**

You can use the "Options" menu to enhance the usage for the projector.

# **Checking the Lamp Life Status**

You can confirm the cumulative lamp usage time and the remaining lamp life (percentage).

Menu operation **▶** Page 40

# Example: "Options" menu screen for INPUT 1 mode

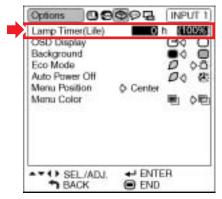

### **Description of Lamp Life**

|                      |        | •                   |           |
|----------------------|--------|---------------------|-----------|
| Lamp usage condition |        | Remaining lamp life |           |
|                      | "Life" | 100%                | 5%        |
| Operated exclusively |        | Approx.             | Approx.   |
| in Eco mode ( 💋 )    |        | 3,000 hours         | 150 hours |
| Operated exclusively |        | Approx.             | Approx.   |
| in Standard mode (💍) |        | 2,000 hours         | 100 hours |

### **Note**

- It is recommended that the lamp be changed when the remaining lamp life becomes 5%. (See page **56**.)
- The table above indicates rough estimates in the case of using only in each mode shown.
- Remaining lamp life changes within the range of the values shown depending on the frequency at which "Eco Mode" is switched to "" (Eco mode) and "" (Standard mode). (See page 49.)
- The lamp life may vary depending on the usage condition.

### **Setting On-screen Display**

This function allows you to turn off the on-screen messages that appear during input select.

Menu operation 

▶ Page 40

# Example: "Options" menu screen for INPUT 1 mode

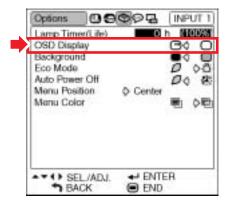

### **Description of "OSD Display" Settings**

| Selectable items | Description                                                               |
|------------------|---------------------------------------------------------------------------|
| (ON)             | All On-screen Displays are displayed.                                     |
| O(OFF)           | INPUT/AUTO SYNC/ "An invalid button has been pressed." are not displayed. |

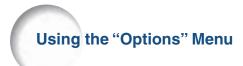

### **Setting the Video System**

The video input system mode is factory preset to "Auto"; however, a clear picture from the connected audio-visual equipment may not be received, depending on the video signal difference. In that case, switch the video signal.

### Example: "Options" menu screen for **INPUT 4 mode**

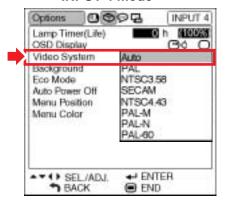

### **Description of Video Systems**

| Selectable items | Description                          |
|------------------|--------------------------------------|
| PAL              | When connected to PAL video equip-   |
| FAL              | ment.                                |
| NTSC3.58         | When connected to NTSC video         |
| 141303.36        | equipment.                           |
| SECAM            | When connected to SECAM video        |
| SLOAIVI          | equipment.                           |
| NITOO 4 40       | When reproducing NTSC signals in PAL |
| NTSC4.43         | video equipment.                     |

# **⊗** Note

- The video signal can only be set in INPUT 3, INPUT 4 mode.
- · "Auto" cannot be set for PAL-M and PAL-N input signals. Select "PAL-M" or "PAL-N" in "Video System" menu for PAL-M and PAL-N input signals.

### **Signal Type Setting**

This function allows you to select the input signal type RGB or Component for INPUT 5.

Menu operation 

▶ Page 40

### Example: "Options" menu screen for INPUT 5 (RGB) mode

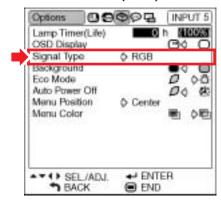

### **Description of Signal Type Settings**

| Selectable items | Description                              |
|------------------|------------------------------------------|
| RGB              | Set when RGB signals are received.       |
| Component        | Set when Component signals are received. |

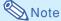

• You can also select "Signal Type" using on the remote control (only INPUT 5).

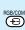

# **Selecting a Background Image**

This function allows you to select the image displayed when no signal is being sent to the projector.

Menu operation 

▶ Page 40

# Example: "Options" menu screen for INPUT 1 mode

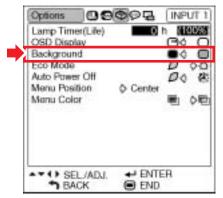

### **Description of Background Images**

| Selectable items | Description  |
|------------------|--------------|
| (Blue)           | Blue screen  |
| (None)           | Black screen |

### **Eco Mode**

# Example: "Options" menu screen for INPUT 1 mode

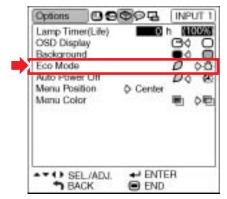

### **Description of Eco Mode**

| Selectable items | Brightness | Power consumption (When using AC 100V) | Lamp life              |
|------------------|------------|----------------------------------------|------------------------|
| (Eco mode)       | 85%        | 315 W                                  | Approx.<br>3,000 hours |
| (Standard mode)  | 100%       | 360 W                                  | Approx.<br>2,000 hours |

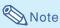

• When "Eco Mode" is set to " " (Eco mode), the power consumption will decrease and the lamp life will extend. (Projection brightness decreases 15%.)

# Using the "Options" Menu

### **Auto Power Off Function**

# Example: "Options" menu screen for INPUT 1 mode

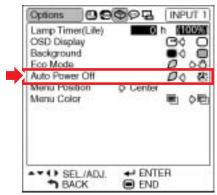

### **Description of Auto Power Off**

| Selectable items | Description                                                                                                    |
|------------------|----------------------------------------------------------------------------------------------------|
| <b>(</b> ON)     | The projector automatically enters the standby mode when no input signal is detected for 15 minutes or longer. |
| (OFF)            | The Auto Power Off function will be disabled.                                                                  |

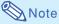

When the Auto Power Off function is set to "
 ON), 5 minutes before the projector enters the standby mode, the message "Enter STANDBY mode in X min." will appear on the screen to indicate the remaining minutes.

# **Selecting the Menu Screen Position**

This function allows you to select the desired position of the menu screen.

# Example: "Options" menu screen for INPUT 1 mode

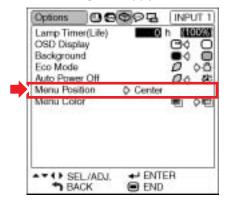

### **Description of Menu Positions**

| Selectable items | Description                                |
|------------------|--------------------------------------------|
| Center           | Displayed on the center of the image.      |
| Upper Right      | Displayed on the upper right of the image. |
| Lower Right      | Displayed on the lower right of the image. |
| Upper Left       | Displayed on the upper left of the image.  |
| Lower Left       | Displayed on the lower left of the image.  |

### Position of the Menu Screen which Is Displayed on the Screen

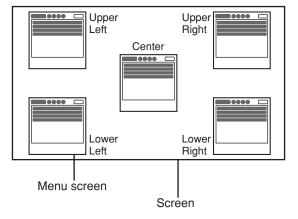

### **Selecting the Menu Color**

This function allows you to select the color of the menu screen.

Menu operation 

▶ Page 40

Example: "Options" menu screen for INPUT 1 mode

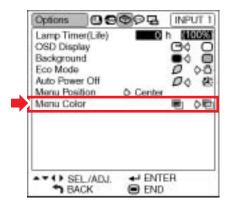

### **Description of Menu Colors**

| Selectable Items | Description                                                                                 |
|------------------|---------------------------------------------------------------------------------------------|
| (Opaque)         | The menu is displayed opaquely.                                                             |
| (Translucent)    | The menu is displayed translucently. The part of the menu on the image becomes transparent. |

# **Selecting the On-screen Display Language and the Projection Mode**

# Selecting the On-screen Display Language

The projector can switch the on-screen display language among 11 languages: English, German, Spanish, Dutch, French, Italian, Swedish, Portuguese, Chinese, Korean or Japanese.

# Example: "Language" menu screen for INPUT 1 mode

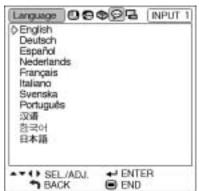

- 1 Press on the remote control.
  - The "Picture" menu will be displayed.
- Press ◀ or ▶ to select the "Language" menu icon (♠).
  - The "Language" menu will be displayed.
- Press ▲ or ▼ to select the desired language, and then press →
  - The language you selected will be set as the on-screen display.
- 4 Press ...
  - The "Language" menu will disappear.

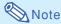

• This procedure can also be performed by using the buttons on the projector.

# **Setting the Projection Mode**

This projector is equipped with a reverse/invert image function that allows you to reverse or invert the projected image for various applications.

### Example: "PRJ Mode" menu screen

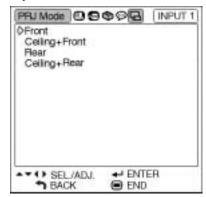

### **Description of PRJ Modes**

| Selectable items | Description                 |  |  |
|------------------|-----------------------------|--|--|
| Front            | Normal image                |  |  |
| Ceiling + Front  | Inverted image              |  |  |
| Rear             | Reversed image              |  |  |
| Ceiling + Rear   | Reversed and inverted image |  |  |

Rear Ceiling + Front

Ceiling + Front

Ceiling + Front

Ceiling + Rear

Ceiling + Rear

Ceiling + Rear

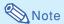

 This function is used for the reversed image and ceiling-mount setups. (See page 18.)

# **Maintenance**

### Cleaning the projector

- Ensure to unplug the power cord before cleaning the projector.
- The cabinet as well as the operation panel is made of plastic. Avoid using benzene or thinner, as these can damage the finish on the cabinet.
- Do not use volatile agents such as insecticides on the projector.

Do not attach rubber or plastic items to the projector for long periods.

The effects of some of the agents in the plastic may cause damage to the quality or finish of the projector.

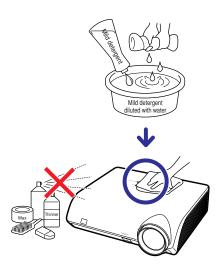

- Wipe off dirt gently with a soft flannel cloth.
- When the dirt is hard to remove, soak a cloth in a mild detergent diluted with water, wring the cloth well and then wipe the projector.

Strong cleaning detergents may discolor, warp or damage the coating on the projector. Make sure to test on a small, inconspicuous area on the projector before use.

### Cleaning the lens

- Use a commercially available blower or lens cleaning paper (for glasses and camera lenses) for cleaning the lens. Do not use any liquid type cleaning agents, as they may wear off the coating film on the surface of the lens.
- As the surface of the lens can easily get damaged, ensure not to scrape or hit the lens.

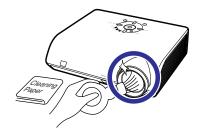

### Cleaning the exhaust and intake vents

Use a vacuum cleaner to clean dust from the exhaust vent and the intake vent.

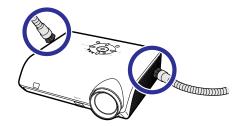

### Info

• If you want to clean the air vents of projector, ensure to press on the projector or on the remote control and put the projector into standby mode. After the cooling fan has stopped, unplug the power cord from the AC socket and clean the vents.

### **Maintenance Indicators**

- The warning lights on the projector indicate problems inside the projector.
- If a problem occurs, either the temperature indicator or the lamp indicator will illuminate red, and the projector will enter the standby mode. After the projector has entered the standby mode, follow the procedures given below.

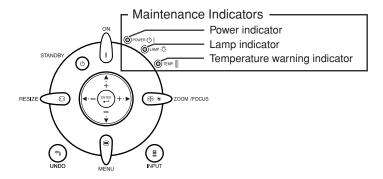

### About the temperature warning indicator

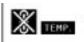

If the temperature inside the projector increases, due to blockage of the air vents, or the setting location, "TEHP" will illuminate in the lower left corner of the picture. If the temperature keeps on rising, the lamp will turn off and the temperature warning indicator will blink, the cooling fan will run for a further 90 seconds, and then the projector will enter the standby mode. After "TEHP" appears, ensure to perform the measures described on page 55.

### About the lamp indicator

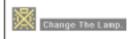

- When the remaining lamp life becomes 5% or less, "[27]" (yellow) and "Change The Lamp." will be displayed on the screen. When the percentage becomes 0%, it will change to "[27]" (red), the lamp will automatically turn off and then the projector will automatically enter the standby mode. At this time, the lamp indicator will illuminate in red.
- If you try to turn on the projector a fourth time without replacing the lamp, the projector will not turn on.

| Maintenance indicator                 |                                                                                    | Problem             | Cause                                        | Possible solution                                                              |                                                                                                    |  |
|---------------------------------------|------------------------------------------------------------------------------------|---------------------|----------------------------------------------|--------------------------------------------------------------------------------|----------------------------------------------------------------------------------------------------|--|
|                                       | Normal                                                                             | Abnormal            | riobieiii                                    | Cause                                                                          | Fossible solution                                                                                                    |  |
| Temperature<br>warning (<br>indicator |                                                                                    | Red on<br>(Standby) | The internal temperature is abnormally high. | Blocked air intake                                                             | <ul> <li>Relocate the projector to an area<br/>with proper ventilation (see page<br/>7).</li> </ul>                                                                                        |  |
|                                       | Off                                                                                |                     |                                              | Cooling fan break-<br>down     Internal circuit failure     Clogged air intake | <ul> <li>Take the projector to your nearest<br/>Authorized SharpVision Service<br/>Center or Dealer for repair.</li> <li>Clean the exhaust and intake<br/>vents. (See page 53.)</li> </ul> |  |
| Lamp<br>indicator                     | Green on<br>Green blinks<br>when the lamp<br>is warming up<br>or shutting<br>down. | )   neu on          | The lamp does not illuminate.                | _                                                                              | Disconnect the power cord from<br>the AC outlet, and then connect it<br>again.                                                                                                    |  |
|                                       |                                                                                    |                     | Time to change the lamp.                     | Remaining lamp life<br>becomes 5% or less.                                     | <ul> <li>Carefully replace the lamp. (See page 57.)</li> <li>Take the projector to your nearest Authorized SharpVision Service</li> </ul>                                                  |  |
|                                       |                                                                                    | Red on<br>(Standby) | The lamp does not illuminate.                | Burnt-out lamp     Lamp circuit failure                                        | Center or Dealer for repair.  • Please exercise care when replacing the lamp.                                                                                                    |  |

### Info

- If the temperature warning indicator illuminates and the projector enters the standby mode, check whether any of the ventilation holes are blocked (page 7) and then try turning the power back on. Wait until the projector has cooled down completely before plugging in the power cord and turning the power back on. (At least 10 minutes.)
- If the power is turned off for a brief moment due to power outage or some other cause while using the projector, and the power supply recovers immediately after that, the lamp indicator will illuminate in red and the lamp may not be lit. In this case, unplug the power cord from the AC outlet, replace the power cord in the AC outlet and then turn the power on again.
- Do not unplug the power cord after the projector has entered the standby mode and while the cooling fan is running. The cooling fan runs for about 90 seconds.

# **Regarding the Lamp**

### Lamp

- It is recommended that the lamp (optional: AN-K2LP) be replaced when the remaining lamp life becomes 5% or less, or when you notice a significant deterioration in the picture and color quality. The lamp life (percentage) can be checked with the on-screen display. See page 47.
- Purchase a replacement lamp of type AN-K2LP from your place of purchase, nearest Authorized SharpVision Service Center or Dealer.

#### **IMPORTANT NOTE TO U.S. CUSTOMERS:**

The lamp included with this projector is backed by a 90-day parts and labor limited warranty. All service of this projector under warranty, including lamp replacement, must be obtained through an Authorized SharpVision Service Center or Dealer. For the name of the nearest Authorized SharpVision Service Center or Dealer, please call toll-free: 1-888-GO-SHARP (1-888-467-4277).

Hg LAMP CONTAINS MERCURY For State Lamp Disposal Information www.lamprecycle.org or 1-800-BE-SHARP

U.S.A. ONLY

### **Caution Concerning the Lamp**

- This projector utilizes a pressurized mercury lamp. A loud sound may indicate lamp failure. Lamp failure can be attributed to numerous sources such as: excessive shock, improper cooling, surface scratches or deterioration of the lamp due to a lapse of usage time.

  The period of time up to failure largely varies depending on the individual lamp and/or the condition
- When the lamp replacement indicator and on-screen display icon are illuminated, it is recommended that the lamp be replaced with a new one immediately, even if the lamp appears to be operating normally.

and the frequency of use. It is important to note that failure can often result in the bulb cracking.

- Should the lamp break, the glass particles may spread inside the lamp cage or gas contained in the lamp may be vented into the room from the exhaust vent. Because the gas in this lamp includes mercury, ventilate the room well if the lamp breaks and avoid all exposure to the released gas. In case of exposure to the gas, consult a doctor as soon as possible.
- Should the lamp break, there is also a possibility that glass particles may spread inside of the projector. In such a case, it is recommended you contact your nearest Authorized SharpVision Service Center or Dealer to assure safe operation.

### **Replacing the Lamp**

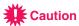

- Do not remove the lamp unit from the projector right after use. The lamp will be very hot and may cause burn or injury.
- Wait at least **one hour** after the power cord is disconnected to allow the surface of the lamp unit to fully cool before removing the lamp unit.
- Carefully change the lamp by following the instructions described in this section. \*If you wish, you may have the lamp replaced at your nearest Authorized SharpVision Service Center or Dealer.
- \* If the new lamp does not light after replacement, take your projector to the nearest Authorized SharpVision Service Center or Dealer for repair.

### **Removing and Installing the Lamp Unit**

### **⚠** Warning!

• During projector operation, the lamp unit is very hot. Do not remove the lamp unit from the projector right after use. The lamp and parts around the lamp will be very hot and may cause burn or injury.

### **Info**

- Ensure to remove the lamp unit using the handle. Ensure not to touch the glass surface of the lamp unit or the inside of the projector.
- To avoid injury to yourself and damage to the lamp, ensure to carefully follow the steps below.
- Do not loosen other screws except for the lamp unit cover and lamp unit.
- Press on the projector or on the projector or on the remote control to put the projector into standby mode.
  - · Wait until the cooling fan stops.
- 2 Disconnect the power cord.
  - Unplug the power cord from the AC socket.
  - Leave the lamp until it has fully cooled down (about 1 hour).
- 3 Remove the lamp unit cover.
  - Turn the projector over. Loosen the user service screw (1) that secures the lamp unit cover. Hold the tab and slide towards the direction of the arrow to remove the lamp unit cover (2).

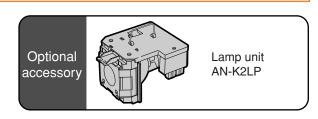

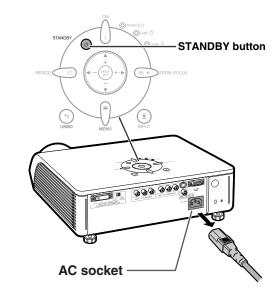

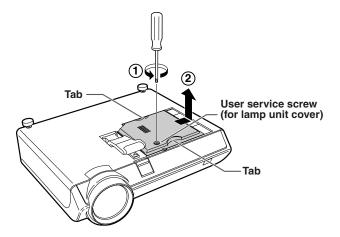

### Regarding the Lamp

### 4 Remove the lamp unit.

 Loosen the two securing screws from the lamp unit. Hold the lamp unit by the handle and pull it in the direction of the arrow. At this time, keep the lamp unit horizontal and do not tilt it.

## 5 Insert the new lamp unit.

 Press the lamp unit firmly into the lamp unit compartment. Fasten the securing screws.

### Replace the lamp unit cover.

 Align the lamp unit cover and slide it to close. Then tighten the user service screw to secure the lamp unit cover.

### **Info**

• If the lamp unit and lamp unit cover are not correctly installed, the power will not turn on, even if the power cord is connected to the projector.

### **Resetting the Lamp Timer**

Reset the lamp timer after replacing the lamp.

### Info

 Make sure to reset the lamp timer only when replacing the lamp. If you reset the lamp timer and continue to use the same lamp, this may cause the lamp to become damaged or explode.

### 1 Connect the power cord.

• Plug the power cord into the AC socket of the projector.

### Reset the lamp timer.

- Press (), (a), (b), (c), (d), (c) and ▶ on the projector in order, and then press () on the projector.
- "LAMP 0000H" is displayed on the lower left of the screen, indicating that the lamp timer is reset.

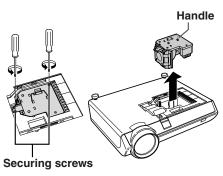

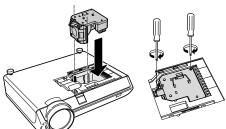

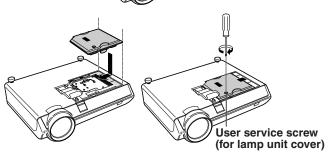

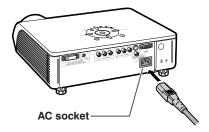

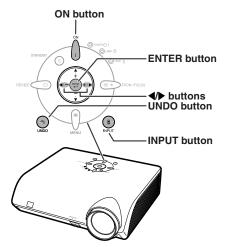

# Appendix

# **Connecting Pin Assignments**

### DVI-I (INPUT 5) port: 29 pin connector

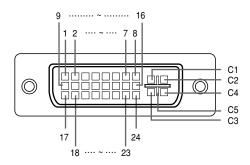

### DVI Digital INPUT

| Pin No. | Signal                | Pin No. | Signal                |
|---------|-----------------------|---------|-----------------------|
| 1       | T.M.D.S data 2-       | 16      | Hot plug detection    |
| 2       | T.M.D.S data 2+       | 17      | T.M.D.S data 0-       |
| 3       | T.M.D.S data 2 shield | 18      | T.M.D.S data 0+       |
| 4       | Not connected         | 19      | T.M.D.S data 0 shield |
| 5       | Not connected         | 20      | Not connected         |
| 6       | DDC clock             | 21      | Not connected         |
| 7       | DDC data              | 22      | T.M.D.S clock shield  |
| 8       | Not connected         | 23      | T.M.D.S clock+        |
| 9       | T.M.D.S data 1-       | 24      | T.M.D.S clock-        |
| 10      | T.M.D.S data 1+       | C1      | Not connected         |
| 11      | T.M.D.S data 1 shield | C2      | Not connected         |
| 12      | Not connected         | C3      | Not connected         |
| 13      | Not connected         | C4      | Not connected         |
| 14      | +5V power             | C5      | Ground                |
| 15      | Ground                |         |                       |

### • DVI Analog RGB Input

| Pin No. | Signal        | Pin No. | Signal             | Pin No. | Signal |
|---------|---------------|---------|--------------------|---------|--------|
| 1       | Not connected | 16      | Hot plug detection | 1       | Not co |
| 2       | Not connected | 17      | Not connected      | 2       | Not co |
| 3       | Not connected | 18      | Not connected      | 3       | Not co |
| 4       | Not connected | 19      | Not connected      | 4       | Not co |
| 5       | Not connected | 20      | Not connected      | 5       | Not co |
| 6       | DDC clock     | 21      | Not connected      | 6       | Not co |
| 7       | DDC data      | 22      | Not connected      | 7       | Not co |
| 8       | Vertical sync | 23      | Not connected      | 8       | Not co |
| 9       | Not connected | 24      | Not connected      | 9       | Not co |
| 10      | Not connected | C1      | Analog input Red   | 10      | Not co |
| 11      | Not connected | C2      | Analog input Green | 11      | Not co |
| 12      | Not connected | C3      | Analog input Blue  | 12      | Not co |
| 13      | Not connected | C4      | Horizontal sync    | 13      | Not co |
| 14      | +5V power     | C5      | Ground             | 14      | Not co |
| 15      | Ground        |         |                    | 15      | Ground |

### • DVI Analog Component Input

| Pin No. | Signal        | Pin No. | Signal             |
|---------|---------------|---------|--------------------|
| 1       | Not connected | 16      | Not connected      |
| 2       | Not connected | 17      | Not connected      |
| 3       | Not connected | 18      | Not connected      |
| 4       | Not connected | 19      | Not connected      |
| 5       | Not connected | 20      | Not connected      |
| 6       | Not connected | 21      | Not connected      |
| 7       | Not connected | 22      | Not connected      |
| 8       | Not connected | 23      | Not connected      |
| 9       | Not connected | 24      | Not connected      |
| 10      | Not connected | C1      | Analog input PR/CR |
| 11      | Not connected | C2      | Analog input Y     |
| 12      | Not connected | C3      | Analog input PB/CB |
| 13      | Not connected | C4      | Not connected      |
| 14      | Not connected | C5      | Ground             |
| 4 =     | Craund        |         |                    |

### RS-232C Port: 9-pin D-sub male connector

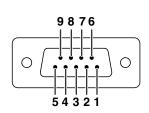

| maic    |        | 7101          |        |                               |
|---------|--------|---------------|--------|-------------------------------|
| Pin No. | Signal | Name          | I/O    | Reference<br>Not connected    |
| 2       | RD     | Receive Data  | Input  | Connected to internal circuit |
| 3       | SD     | Send Data     | Output | Connected to internal circuit |
| 4       |        | Reserved      |        | Connected to internal circuit |
| 5       | SG     | Signal Ground |        | Connected to internal circuit |
| 6       |        | Reserved      |        | Connected to internal circuit |
| 7       |        | Reserved      |        | Connected to internal circuit |
| 8       |        | Reserved      |        | Connected to internal circuit |
| 9       |        |               |        | Not connected                 |
|         |        |               |        |                               |

# **RS-232C Specifications and Command Settings**

### **PC** control

A computer can be used to control the projector by connecting an RS-232C cable (null modem, cross type, commercially available) to the projector. (See page 27 for connection.)

### **Communication conditions**

Set the serial port settings of the computer to match that of the table.

Signal format: Conforms to RS-232C standard.

Baud rate: 9,600 bps Data length: 8 bits Parity bit: None Stop bit: 1 bit Flow control: None

### **Basic format**

Commands from the computer are sent in the following order: command, parameter, and return code. After the projector processes the command from the computer, it sends a response code to the computer.

Command format

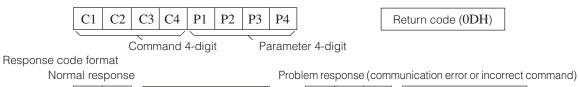

Info

• When more than one code is being sent, send each command only after the OK response code for the previous command from the projector is verified.

Ε

R

R

Return code (0DH)

 When using the computer control function of the projector, the projector's operating status cannot be read by the computer.

### **Commands**

O

K

### **Example:**

· When power on.

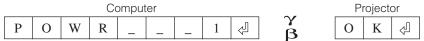

Return code (0DH)

| CONTROL CONTENTS |                         |   |   |   | COMMAND |   |   |   | ER | RETURN    |
|------------------|-------------------------|---|---|---|---------|---|---|---|----|-----------|
| ş                | POWER ON                | Р | 0 | W | R       | _ | _ | _ | 1  | OK OR ERR |
| BUTTONS          | STANDBY                 | Р | 0 | W | R       | _ | _ | _ | 0  | OK OR ERR |
| CONTROL B        | INPUT 1 (COMPONENT 1)   | ı | ٧ | Ε | D       | _ | _ | _ | 1  | OK OR ERR |
| CONI             | INPUT 2 (COMPONENT 2)   | ı | ٧ | Ε | D       | _ | _ | _ | 2  | OK OR ERR |
| REMOTE           | INPUT 3 (S-VIDEO)       | ı | ٧ | Ε | D       | _ | _ | _ | 3  | OK OR ERR |
| ∞ಶ               | INPUT 4 (VIDEO)         | ı | ٧ | Ε | D       | _ | _ | _ | 4  | OK OR ERR |
| BUTTONS          | INPUT 5 (RGB/COMPONENT) | ı | ٧ | E | D       | _ | _ | _ | 5  | OK OR ERR |
| B                | DIGITAL MODE            | ī | ٧ | Ε | D       | _ | _ | _ | 6  | OK OR ERR |

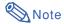

• If an underbar (\_) appears in the parameter column, enter a space.

# Appendix

# **Computer Compatibility Chart**

The table below lists signal codes that are compatible with the projector. When the images are distorted or cannot be projected, adjust the output signal of your computer and so forth while referring to the table below.

### Computer

 Horizontal Frequency: 15–70 kHz Vertical Frequency: 43–75 Hz Pixel Clock: 12–80 MHz Compatible with sync on green

XGA compatible in intelligent compression

| PC/<br>MAC/<br>WS | Resolution |             | Horizontal<br>Frequency<br>(kHz) | Vertical<br>Frequency<br>(Hz) | VESA<br>Standard | DVI<br>Support | Display                    |
|-------------------|------------|-------------|----------------------------------|-------------------------------|------------------|----------------|----------------------------|
|                   |            | 640 × 350   | 27.0                             | 60                            |                  |                |                            |
|                   |            | 640 X 350   | 31.5                             | 70                            |                  |                |                            |
|                   |            | 720 × 350   | 27.0                             | 60                            |                  |                |                            |
|                   |            |             | 31.5                             | 70                            |                  |                |                            |
|                   |            | 640 × 400   | 27.0                             | 60                            |                  |                |                            |
|                   |            |             | 31.5                             | 70                            |                  |                |                            |
|                   | VGA        | 700 400     | 27.0                             | 60                            |                  |                |                            |
|                   |            | 720 × 400   | 31.5                             | 70                            |                  |                |                            |
|                   |            |             | 26.2                             | 50                            |                  | ~              |                            |
|                   |            |             | 31.5                             | 60                            | ~                | ~              | Upscale                    |
|                   |            | 640 × 480   | 34.7                             | 70                            |                  | ~              |                            |
|                   |            |             | 37.9                             | 72                            | ~                | ~              |                            |
|                   |            |             | 37.5                             | 75                            | ~                | ~              |                            |
| PC                | SVGA       | 800 × 600   | 31.4                             | 50                            |                  | <b>&gt;</b>    |                            |
|                   |            |             | 35.1                             | 56                            | ~                | >              |                            |
|                   |            |             | 37.9                             | 60                            | ~                | ~              |                            |
|                   |            |             | 44.5                             | 70                            |                  | ~              |                            |
|                   |            |             | 48.1                             | 72                            | ~                | ~              |                            |
|                   |            |             | 46.9                             | 75                            | ~                | ~              |                            |
|                   |            | 1,024 × 768 | 35.5                             | 43                            | ~                | ~              |                            |
|                   | XGA        |             | 40.3                             | 50                            |                  | ~              |                            |
|                   | XGA        |             | 56.5                             | 70                            | ~                | ~              | Intelligent<br>Compression |
|                   |            |             | 58.1                             | 72                            |                  | ~              | Compression                |
|                   | _          | 1,280 × 720 | 45.0                             | 60                            |                  | ~              | 1                          |
| PC/<br>MAC 13"    | VGA        | 640 × 480   | 34.9                             | 67                            |                  |                | Unanala                    |
|                   | 0,10;      | 832 × 624   | 46.8                             | 75                            |                  |                | Upscale                    |
| MAC 16"           | SVGA       |             | 49.6                             | 75                            |                  |                |                            |
| PC/               | VO 4       | 1,024 × 768 | 48.4                             | 60                            | <b>&gt;</b>      |                | Intelligent                |
| MAC 19"           | XGA        |             | 60.0                             | 75                            | ~                |                | Compression                |

### Note Note

This projector may not be able to display images from notebook computers in simultaneous (CRT/LCD)
mode. Should this occur, turn off the LCD display on the notebook computer and output the display data
in "CRT only" mode. Details on how to change display modes can be found in your notebook computer's
operation manual.

### DTV

| Signal | Horizontal Frequency (kHz) | Vertical Frequency (Hz) |
|--------|----------------------------|-------------------------|
| 480I   | 15.7                       | 60                      |
| 480P   | 31.5                       | 60                      |
| 540P   | 33.8                       | 60                      |
| 576I   | 15.6                       | 50                      |
| 576P   | 31.3                       | 50                      |
| 720P   | 45.0                       | 60                      |
| 1035I  | 28.1                       | 50                      |
| 1035I  | 33.8                       | 60                      |
| 1080I  | 28.1                       | 50                      |
| 1080I  | 33.8                       | 60                      |

# **Troubleshooting**

| Problem                                                                       | Check                                                                                                    | Page          |  |  |  |  |
|-------------------------------------------------------------------------------|----------------------------------------------------------------------------------------------------|---------------|--|--|--|--|
|                                                                               | Projector power cord is not plugged into the wall outlet.                                                                                                    | 28            |  |  |  |  |
|                                                                               | Power to the external connected devices is off.                                                                                                    |               |  |  |  |  |
| <b>7</b>                                                                      | The selected input mode is wrong.                                                                                                    |               |  |  |  |  |
|                                                                               | Cables are incorrectly connected to the rear panel of the projector.                                                                                                    |               |  |  |  |  |
|                                                                               | External output has not been set when connecting notebook computer.                                                                                                    |               |  |  |  |  |
| No picture                                                                    | "Contrast" and "Bright" are set to minimum position.                                                                                                    |               |  |  |  |  |
|                                                                               | Image adjustments are incorrectly set.                                                                                                    |               |  |  |  |  |
|                                                                               | <ul> <li>(Video Input only)</li> <li>Video input system is incorrectly set.</li> <li>(INPUT 5)</li> <li>Input signal type (RGB/Component) is incorrectly set.</li> </ul>                                                     | 48<br>48      |  |  |  |  |
| Color is faded or poor.                                                       |                                                                                                    |               |  |  |  |  |
| On-screen display does not appear.                                            | • "OSD Display" is set to "◯ (OFF)".                                                                                                    | 47            |  |  |  |  |
|                                                                               | Adjust the focus.                                                                                                    | 30            |  |  |  |  |
|                                                                               | The projection distance exceeds the focus range.                                                                                                    | 17            |  |  |  |  |
| Picture is blurred; noise appears.                                            | <ul> <li>(Computer Input only)</li> <li>Perform "Fine Sync" Adjustments. ("Clock" Adjustment)</li> <li>Perform "Fine Sync" Adjustments. ("Phase" Adjustment)</li> <li>Noise may appear depending on the computer.</li> </ul> | 45<br>45<br>— |  |  |  |  |
| An unusual sound is occasionally heard from the cabinet.                      | <ul> <li>If the picture is normal, the sound is due to cabinet shrinkage<br/>caused by room temperature changes. This will not affect<br/>operation or performance.</li> </ul>                                               | _             |  |  |  |  |
| Maintenance indicator illuminates or blinks in red.                           | See "Maintenance Indicators".                                                                                                    |               |  |  |  |  |
| The cooling fan becomes noisy.                                                | When temperature inside the projector increases, the cooling fan runs faster.                                                                                                    |               |  |  |  |  |
| The lamp takes a long time to turn on.  Picture is dark.                      | The lamp will eventually need to be changed.     The lamp has reached the end of its life. Replace the lamp.                                                                                                    |               |  |  |  |  |
| Image is green on INPUT 5 Component. Image is pink (no green) on INPUT 5 RGB. | Change the input signal type.                                                                                                    | 48            |  |  |  |  |

This projector is equipped with a microprocessor. Its performance could be adversely affected by incorrect operation or interference. If this should happen, unplug the Unit and plug it in again after more than 5 minutes.

# For SHARP Assistance (U.S.A. only)

If you encounter any problems during setup or operation of this projector, first refer to the "Troubleshooting" section on this page. If this operation manual does not answer your question, please call toll free 1-877-DTV-SHARP (1-877-388-7427) for further assistance. Or, send us an e-mail at lcdsupport@sharpsec.com .

Our World Wide Web address is http://www.sharpusa.com/ .

# **Specifications**

```
Product type Projector
                      Model XV-Z2000
               Video system PAL/PAL 60/PAL-M/PAL-N/SECAM/NTSC 3.58/NTSC 4.43
                              DTV 480I/480P/720P/1080I
             Display method Single Panel Digital Micromirror Device (DMD™) by Texas Instruments
                  DLP panel Panel size: 0.8"
                              Drive method: Digital Light Processing (DLP™)
                              No. of dots: 921,600 dots (1,280 [H] × 720 [V])
                       Lens 1-1.5 × zoom lens, F2.0-2.5 f=21.3-31.6 mm
             Projection lamp 275 W DC lamp
           Video input signal RCA Connector: VIDEO (INPUT 4), composite video, 1.0 Vp-p, sync negative, 75 K
                              terminated
         S-video input signal 4-pin Mini DIN connector (INPUT 3)
                              Y (luminance signal): 1.0 Vp-p, sync negative, 75 K terminated
                              C (chrominance signal): Burst 0.286 Vp-p, 75 K terminated
     Component input signal RCA Connector
                (INPUT 1, 2) Y: 1.0 Vp-p, sync negative, 75 K terminated PB (CB): 0.7 Vp-p, 75 K terminated
                              PR (CR): 0.7 Vp-p, 75 K terminated
         Analog RGB/Digital 29-pin DVI-I terminal
          (INPUT 5/DIGITAL)
                             <Digital>
                              Input impedance 50 K
                              Input level 250-1000 mV
                              <Analog>
                              Input impedance 75 K
                              Input level 0.7 Vp-p
                              Y: 1.0 Vp-p, sync negative, 75 K terminated
                             Рв (Св): 0.7 Vp-p, 75 K terminated 
Pr (Сп): 0.7 Vp-p, 75 K terminated
                              <Synchronization signal>

    Separate sync/Composite sync

                                Input level TTL level
                                Input impedance 1 KK

    Green on sync

                                Input level (Synchronizing input) 0.286 Vp-p
                                Input impedance 75 K
        Horizontal resolution 720 TV lines (DTV 720P input)
                  Pixel clock 12-80 MHz
           Vertical frequency 43-75 Hz
        Horizontal frequency 15-70 kHz
     Computer control signal 9-pin D-sub connector (RS-232C Port)
               Rated voltage AC 100-240 V
                Input current 3.65 A (When using AC 100 V)
            Rated frequency 50/60 Hz
         Power consumption 360 W (When using AC 100 V)
Power consumption (standby) 6 W (When using AC 100 V)
            Heat dissipation 1,350 BTU/hour
      Operating temperature 41°F to 95°F (+5°C to +35°C)
        Storage temperature -4°F to 140°F (-20°C to +60°C)
                     Cabinet Plastic
        I/R carrier frequency 38 kHz
       Dimensions (approx.) 12 7/32" × 3 33/64" × 11 7/64" (310 (W) × 89 (H) × 282 (D) mm)
            Weight (approx.) 9.5 lbs. (4.3 kg)
       Supplied accessories Remote control, Two AA size batteries, Power cord, Lens cap (attached on the body),
                              Operation manual
         Replacement parts Lamp unit (Lamp/cage module) (AN-K2LP), Remote control (RRMCGA334WJSA), AA
                              size batteries, Power cord (QACCDA007WJPZ), Lens cap (PCAPHA021WJSA),
                              Operation manual (TINS-B529WJZZ)
```

As a part of policy of continuous improvement, SHARP reserves the right to make design and specification changes for product improvement without prior notice. The performance specification figures indicated are nominal values of production units. There may be some deviations from these values in individual units.

# Dimensions

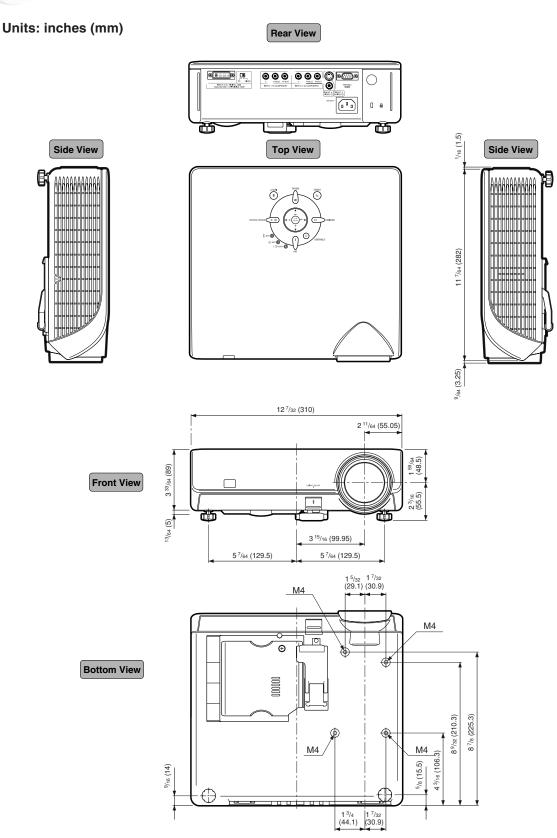

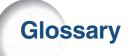

### **Aspect Ratio**

Width and height ratio of an image. The normal aspect ratio of a computer and video image is 4:3. There are also wide images with an aspect ratio of 16:9 and 21:9.

### **Auto Sync**

Optimizes projected computer images by automatically adjusting certain characteristics.

### **Background**

Initial setting image projected when no signal is being output.

#### Clock

Clock adjustment is used to adjust vertical noise when clock level is incorrect.

### **CLR Temp (Color temperature)**

Function that can be used to adjust the color temperature to suit the type of image input to the projector. Decrease the color temperature to create warmer, reddish images for natural flesh tones, or increase to create cooler, bluish images for a brighter picture.

### Composite sync

Signal combining horizontal and vertical sync pulses.

### **DVI (Digital Visual Interface)**

Display digital interface that also supports analog interfaces.

### Gamma

Image quality enhancement function that offers a richer image by brightening the darker portions of the image without altering the brightness of the brighter portions. You can select from four different modes: Standard, Cinema 1, Cinema 2 and Cinema 3.

### Intelligent compression and expansion

High quality resizing of lower and higher resolution images to fit the projector's native resolution.

### **Keystone Correction**

Function to digitally correct a distorted image when the projector is set up at an angle, smoothes out jaggies on keystone images and compresses the image not only horizontally but vertically keeping the 16:9 aspect ratio.

#### **Phase**

Phase shift is a timing shift between isomorphic signals with the same resolution. When phase level is incorrect, the projected image typically displays horizontal flicker.

#### Resize

Allows you to modify or customize the picture display mode to enhance the input image. You can select from four different modes: STRETCH, SIDE BAR, SMART STRETCH and CINEMA ZOOM.

#### **RS-232C**

Function to control the projector from the computer by using the RS-232C ports on the projector and computer.

#### Stretch

Mode that stretches the 4:3 image horizontally to display it on the wide screen.

# Index

| AC socket       28         Adjustment buttons       38         Aspect ratio       35         Auto Power Off       50         Auto Sync       46         AUTO SYNC button       46                                         |
|----------------------------------------------------------------------------------------------------|
| B         Background       49         Blue       42         Bright       42         Bright Boost       43                                                                                                    |
| C         Ceiling+Front       52         Ceiling+Rear       52         Clock       45         CLR Temp (Color Temperature)       42         Color       42         Component terminals       21         Contrast       42 |
| <b>D</b> DIGITAL INPUT button                                                                                                    |
| E       Eco Mode       49         ENTER button       39         Exhaust vent       7,11,53                                                                                                    |
| F           Fine Sync         45           Front         52                                                                                                    |
| <b>G</b> Gamma Adj                                                                                                    |
| H HEIGHT ADJUST button                                                                                                    |
| INPUT buttons                                                                                                    |
| KKensington Lock11KEYSTONE button32Keystone Correction32                                                                                                    |
| L       56         Lamp indicator       54         Lamp Timer (Life)       47         Language       52         Lens cap       9                                                                                          |

| MENU button                                            | 51       |
|--------------------------------------------------------|----------|
| ON button<br>On-screen display language<br>OSD Display | 52       |
| Phase                                                  |          |
| Picture<br>Picture Mode                                |          |
| PICTURE MODE button                                    | 34       |
| Power cord<br>Power indicator                          |          |
| PRJ mode                                               | 52       |
| R                                                      |          |
| RearRear adjustment feet                               | 31       |
| Red                                                    |          |
| Remote control Remote control sensor                   | 13       |
| Replacing the lamp                                     | 56       |
| RESIZE button<br>RS-232C terminal                      | 34       |
|                                                        | 21       |
| <b>S</b><br>Sharp                                      | 42       |
| Signal Info                                            | 46       |
| Signal Type                                            | 48       |
| Special ModesSTANDBY button                            | 45       |
| STRETCH                                                | 25       |
| S-video input terminal                                 |          |
| <b>т</b>                                               |          |
| Temperature warning indicator<br>Tint                  | 54<br>42 |
| U<br>UNDO button                                       | 2/       |
| ordo sullon                                            | . 04     |
| <b>v</b><br>Video input terminal<br>Video System       | 24       |
| V-Pos                                                  |          |
| Z<br>ZOOM/FOOLIO hattar                                | 00       |
| ZOOM/FOCUS button                                      | 30       |

### CONSUMER LIMITED WARRANTY

SHARP ELECTRONICS CORPORATION warrants to the first consumer purchaser that this Sharp brand product (the "Product"), when shipped in its original container, will be free from defective workmanship and materials, and agrees that it will, at its option, either repair the defect or replace the defective Product or part thereof with a new or remanufactured equivalent at no charge to the purchaser for parts or labor for the period(s) set forth below.

This warranty does not apply to any appearance items of the Product nor to the additional excluded item(s) set forth below nor to any Product the exterior of which has been damaged or defaced, which has been subjected to improper voltage or other misuse, abnormal service or handling, or which has been altered or modified in design or construction.

In order to enforce the rights under this limited warranty, the purchaser should follow the steps set forth below and provide proof of purchase to the servicer.

The limited warranty described herein is in addition to whatever implied warranties may be granted to purchasers by law. ALL IMPLIED WARRANTIES INCLUDING THE WARRANTIES OF MERCHANTABILITY AND FITNESS FOR USE ARE LIMITED TO THE PERIOD(S) FROM THE DATE OF PURCHASE SET FORTH BELOW. Some states do not allow limitations on how long an implied warranty lasts, so the above limitation may not apply to you.

Neither the sales personnel of the seller nor any other person is authorized to make any warranties other than those described herein, or to extend the duration of any warranties beyond the time period described herein on behalf of Sharp.

The warranties described herein shall be the sole and exclusive warranties granted by Sharp and shall be the sole and exclusive remedy available to the purchaser. Correction of defects, in the manner and for the period of time described herein, shall constitute complete fulfillment of all liabilities and responsibilities of Sharp to the purchaser with respect to the Product, and shall constitute full satisfaction of all claims, whether based on contract, negligence, strict liability or otherwise. In no event shall Sharp be liable, or in any way responsible, for any damages or defects in the Product which were caused by repairs or attempted repairs performed by anyone other than an authorized servicer. Nor shall Sharp be liable or in any way responsible for any incidental or consequential economic or property damage. Some states do not allow the exclusion of incidental or consequential damages, so the above exclusion may not apply to you.

THIS WARRANTY GIVES YOU SPECIFIC LEGAL RIGHTS. YOU MAY ALSO HAVE OTHER RIGHTS WHICH VARY FROM STATE TO STATE

Model Specific Section (In-Home Service)

Your Product Model Number & Description: XV-Z2000 Projector

(Be sure to have this information available when you need service

for your Product.)

Warranty Period for this Product:

One (1) year parts and labor from date of purchase except for the

Projector Lamp for which the warranty period is ninety (90) days from date of purchase. After the ninety (90) day warranty period on the Projector Lamp, parts and labor for a lamp replacement are the

responsibility of the consumer.

Additional Item(s) Excluded from Cleaning of Optical System and/or replacement of any filter.

Warranty Coverage (if any):

Labor & materials required to remove and reinstall a suspended projector in installations not accessible with a standard (8' step)

ladder or ceilings exceeding 12' in height.

Labor & materials required to remove and reinstall a projector in complex systems including, but not limited to, projectors installed in custom enclosures, projectors connected to third party control and automation systems, and realignment of projectors installed in

"mirrored" rear projection enclosures.

Where to Obtain Service: From a Sharp Authorized Servicer located in the United States. To

find the location of the nearest Sharp Authorized Servicer, call Sharp  $\,$ 

toll free at 1-800-BE-SHARP.

What to do to Obtain Service:

Contact your Sharp Authorized Servicer to obtain in-home service for this Product. The Servicer will come to your home and if

necessary to remove the Product for repair at the Servicer's facility, the Servicer will reinstall it upon completion of repair. Be sure to

have Proof of Purchase available.

TO OBTAIN PRODUCT INFORMATION, CALL 1-877-DTV-SHARP OR VISIT www.sharpusa.com.

Free Manuals Download Website

http://myh66.com

http://usermanuals.us

http://www.somanuals.com

http://www.4manuals.cc

http://www.manual-lib.com

http://www.404manual.com

http://www.luxmanual.com

http://aubethermostatmanual.com

Golf course search by state

http://golfingnear.com

Email search by domain

http://emailbydomain.com

Auto manuals search

http://auto.somanuals.com

TV manuals search

http://tv.somanuals.com